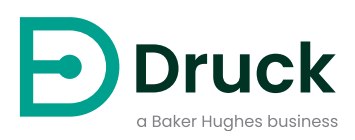

# **DPI705E DPI705E-IS**

# **Digitale Druckanzeige** Bedienungsanleitung

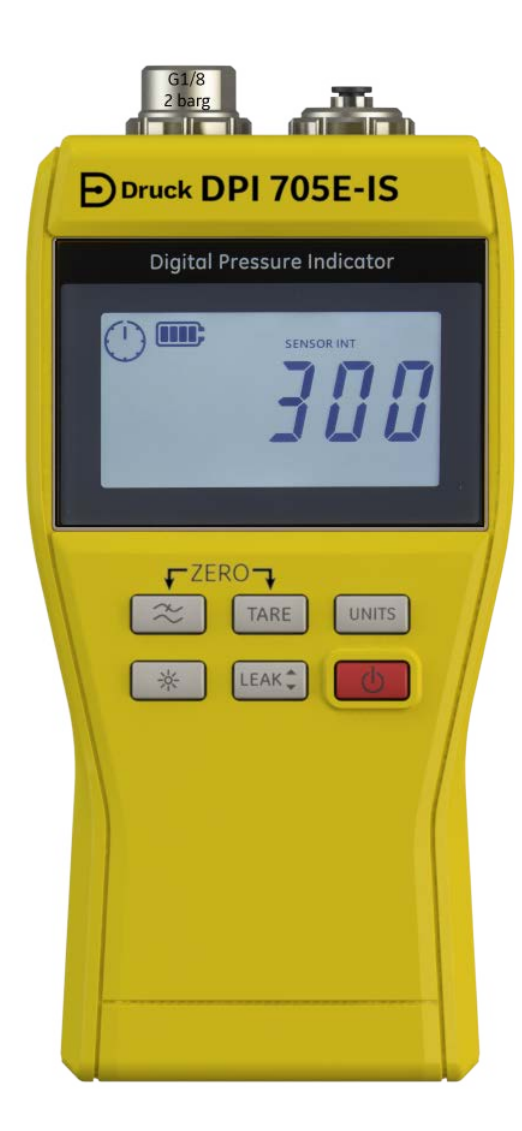

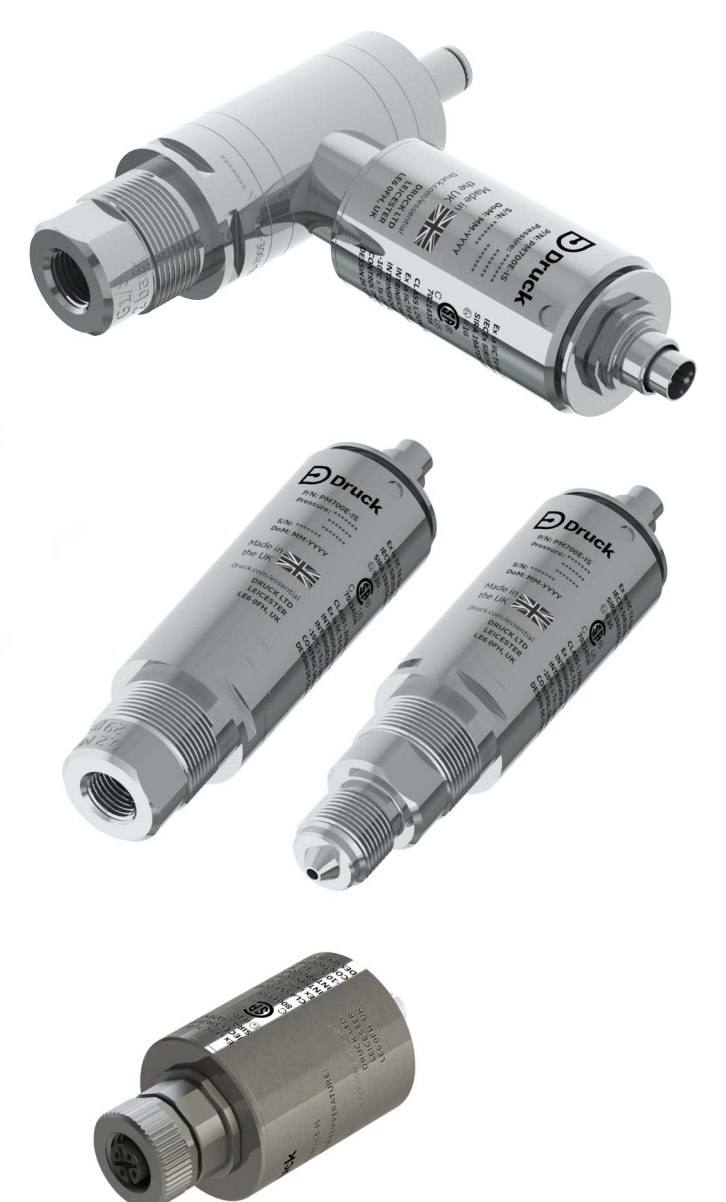

**[Druck.com](https://druck.com)**

# **Einleitung**

Diese Bedienungsanleitung behandelt die Messgeräte DPI705E / DPI705E-IS und die zugehörigen dezentralen Messfühler PM700E / PM700E-IS für Druckmesssungen und RTD-INTERFACE / RTD-INTERFACE-IS für Temperaturmessungen.

Sofern in einem Abschnitt nicht anders angegeben, beziehen sich alle Verweise auf die DPI705E sowohl auf die DPI705E (nicht eigensicher) als auch auf die DPI705E-IS (eigensicher). Dies gilt auch für den PM700E und den PM700E-IS sowie das RTD-INTERFACE und das RTD-INTERFACE-IS.

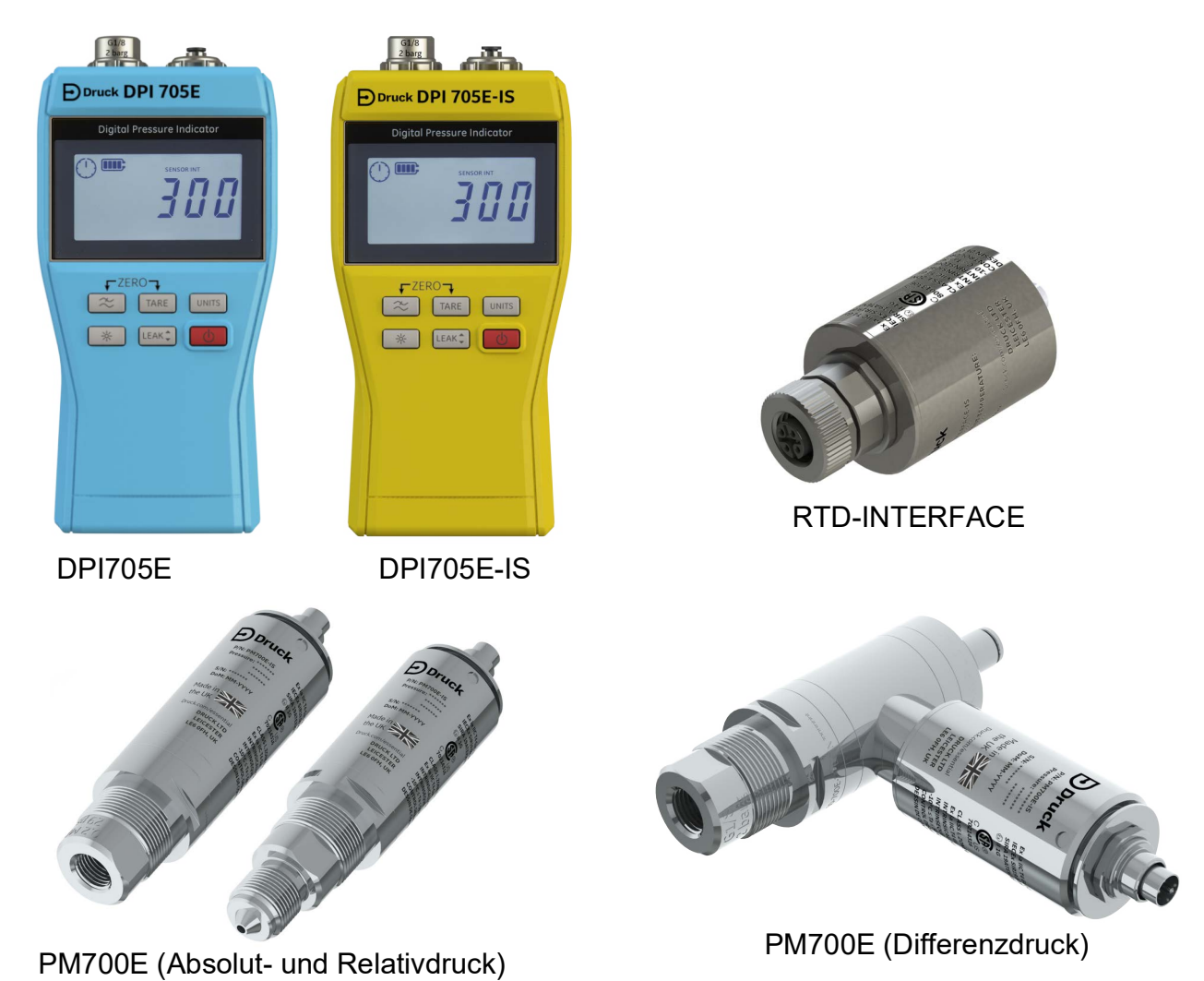

# **DPI705E digitale Druckanzeige**

Die Druckanzeigeeinheit Druck DPI705E verwendet einen Druckwandler aus Silizium zur Erzeugung von Messwerten in verschiedenen Druckeinheiten. Diese Bedienungsanleitung enthält Hinweise zur Bedienung aller DPI705E-Druckanzeigeeinheiten, Sicherheitshinweise sowie die Anforderungen für eigensichere Geräte.

Der PM700E bietet eine dezentrale Drucksensorfunktion für die DPI705E, um eine Verbindung zu ermöglichen, wenn ein direkter Anschluss an das Handgerät nicht praktikabel oder möglich ist. Der PM700E ist ein "Plug & Play"-Gerät, auf dem eigene Kalibrierdaten gespeichert sind. Er kann verwendet werden, um Sensoren mit mehreren Druckbereichen zur sofortigen Verwendung mit der DPI705E-Druckanzeigeeinheit bereitzuhalten.

Das RTD-INTERFACE ist eine dezentrale Schnittstelle zur Verwendung mit der DPI705E oder der DPI620G, die den Anschluss eines RTD-Widerstandsmessfühlers des Typs PT100 für Temperaturmessungen ermöglicht.

Die Genauigkeitsspezifikationen usw. können Sie dem jeweiligen Produktdatenblatt entnehmen, das auf **<https://druck.com/essential>**zum Download zur Verfügung steht.

# **Gewerbliche und eigensichere Produktversionen**

Die DPI705E ist als nicht eigensichere (in Blau) oder eigensichere (in Gelb) Ausführung erhältlich, wobei die jeweilige Version durch die Gehäusefarbe und eine Beschriftung angegeben wird.

Der dezentrale Drucksensor PM700E und die dezentrale RTD-Schnittstelle RTD-INTERFACE sind als eigensichere und nicht eigensichere Ausführungen erhältlich. Das äußere Metallgehäuse des Produkts ist mit der Teilenummer und den jeweiligen Zulassungen gekennzeichnet.

# **Sicherheit**

Alle Sicherheitshinweise für die gewerblichen und eigensicheren Versionen finden Sie in der Schnellstart- und Sicherheitsanleitung, die mit dem Gerät geliefert wird und auch unter **<https://druck.com/essential>**heruntergeladen werden kann.

# **Druckanschlüsse und -adapter**

Die DPI705E und der PM700E sind mit G1/8-Druckanschlüssen mit Innengewinde für den Hauptdruckanschluss P1 für Druckbereiche von 25 mbar bis 200 bar (0,36 psi bis 2900 psi) ausgestattet. Für Drücke von 350 bar bis 1400 bar (5000 psi bis 20.000 psi) werden Autoklav-Druckanschlüsse mit Außengewinde verwendet. Der Hauptdruckanschluss P1 befindet sich in der folgenden Abbildung auf der linken Seite.

Für Differenzdruckeinheiten/-sensoren mit einem Referenzanschluss verfügt das Gerät über einen Legris-Adapter mit einem 4-mm-Schlauchanschluss. Dies ist in der folgenden Abbildung der Anschluss mit der Beschriftung "Ref".

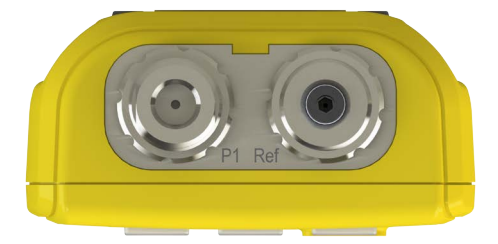

Für den G1/8-Anschluss sind zahlreiche Adapter auf andere Anschlussnormen erhältlich (als Zubehör oder zur Konfiguration bei der Bestellung). Ausführliche Details entnehmen Sie bitte dem Datenblatt.

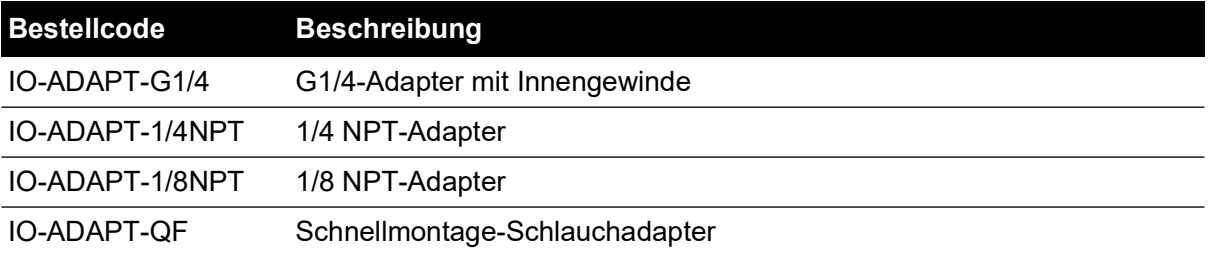

Vorsichtshinweise zu Adaptern und Anschlüssen siehe unten:

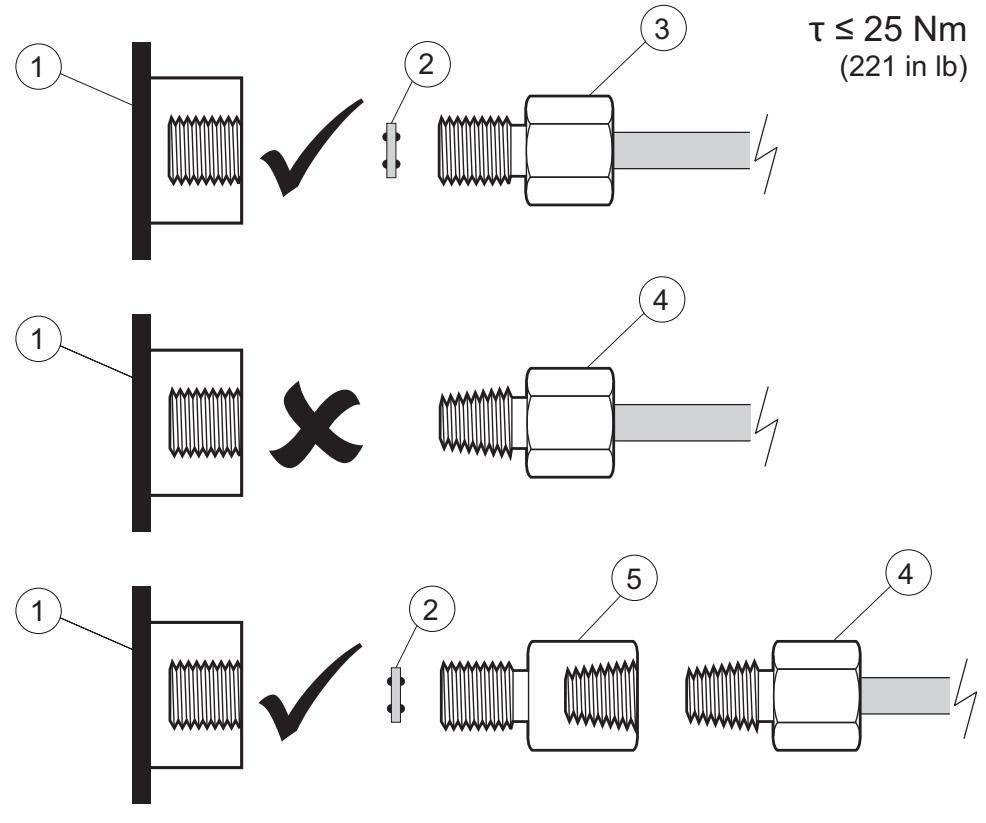

- 1 DPI705E oder PM700E G1/8-Anschluss<br>2 Verbunddichtung 110N3018
- 2 Verbunddichtung 110N3018<br>3 ISO 228/1 G1/8
- 3 ISO 228/1 G1/8<br>4 Druckanschluss
- 4 Druckanschluss mit NPT-Gewinde IO-ADAPT-1/4NPT oder IO-ADAPT-1/8NPT
- 5 Adapter NPT-Innengewinde auf G1/8-Außengewinde, Teilenummer IO-ADAPT-1/4NPT

#### **Batterien**

Die kompatiblen Batterietypen finden Sie in der Schnellstart- und Sicherheitsanleitung, die mit dem Gerät geliefert wird und auch unter **<https://druck.com/essential>**heruntergeladen werden kann.

Das Gerät benötigt 4 x AA/LR6-Batterien, die wie unten gezeigt eingelegt werden. Lösen Sie mit einem kleinen Pozidriv-Schraubendreher die Schrauben in der Batteriefachabdeckung und setzen Sie die Batterien in der auf der Rückseite des Geräts gezeigten Ausrichtung ein (siehe unten):

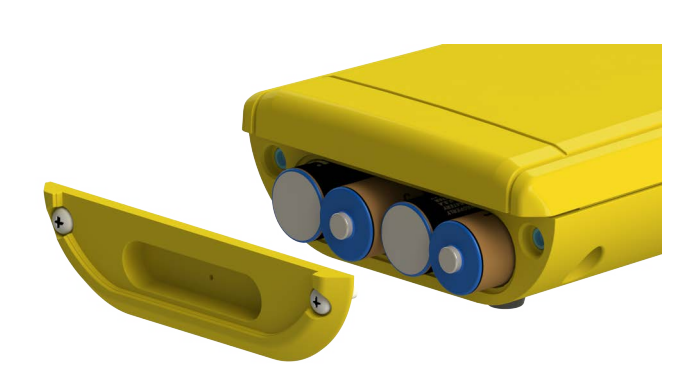

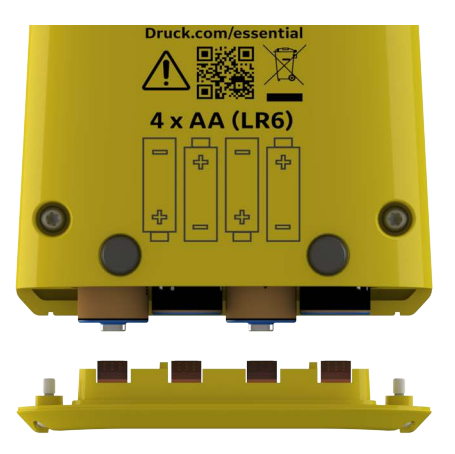

### **Externe Sensoren**

Die DPI705E unterstützt zwei Arten von externen Sensoren, die jeweils über ein Kabel an der rechten Seite des Geräts angeschlossen werden.

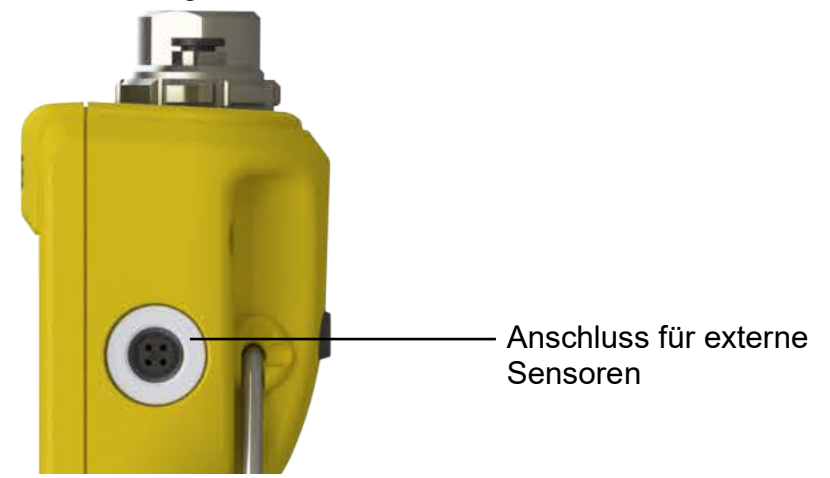

Der Sensor muss über das mitgelieferte Anschlusskabel angeschlossen werden (er fasst nicht richtig, wenn er direkt eingesteckt wird). Nach dem Einstecken des Steckverbinders (mit Verpolungsschutz) wird das äußere Gehäuse gedreht, um den Stecker zu fixieren. Es können bis zu 10 Kabel aneinandergereiht werden (als Verlängerungen), wenn sehr lange Kabelverbindungen benötigt werden.

Wenn ein externer Sensor angeschlossen ist, wird er automatisch erkannt und erhält gegenüber den internen Sensoren Vorrang. Auf der Anzeige erscheint das Symbol "EXT SENSOR" (externer Sensor), um anzugeben, dass der Messwert von einem externen Sensor stammt. Um einen Messwert vom internen Sensor anzuzeigen, muss der externe Sensor getrennt werden.

Als externe Sensoren können verwendet werden:

- ein Drucksensor PM700E mit einem Messbereich von 25 mbar bis 1400 bar (0,36 psi bis 20.000 psi) Skalenendwert;
- ein Temperatursensor-Adapter RTD-INTERFACE, der vierpolige PT100-Messfühler unterstützt.

Wenn ein PM700E-Drucksensor angeschlossen ist, wird der Druck-Skalenendwert des Sensors (nur beim ersten Anschließen) gefolgt von der Fälligkeit der Kalibrierung in Tagen angezeigt. Danach erscheint die normale Druckmessanzeige.

Wenn ein RTD-INTERFACE-Temperatursensor angeschlossen ist, wird der Temperatur- /Widerstands-Skalenendwert (nur beim ersten Anschließen) gefolgt von der Fälligkeit der Kalibrierung in Tagen angezeigt. Danach erscheint die normale Widerstands- oder Temperaturmessanzeige.

### **RTD-Verdrahtung**

Der M12-Steckverbinder der DPI705E wird an einen externen RTD-Messfühler wie unten abgebildet angeschlossen.

Das RTD-INTERFACE wird für Kunden, die ihre eigenen RTD-Messfühler mit freiem Kabelende anschließen wollen, optional mit einem vor Ort verdrahtbaren M12-Steckverbinder geliefert. Dieses Zubehör hat die Teilenummer IO-RTD-M12CON. Die Kontaktstift-Nummerierung ist auf der Rückseite des Steckergehäuses angegeben und zur Verdeutlichung nachstehend abgebildet.

#### **Kontaktbelegung für kundenspezifischen M12-Steckverbinder**

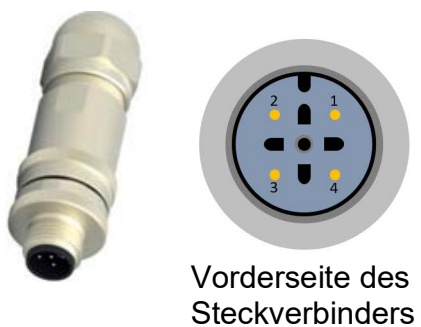

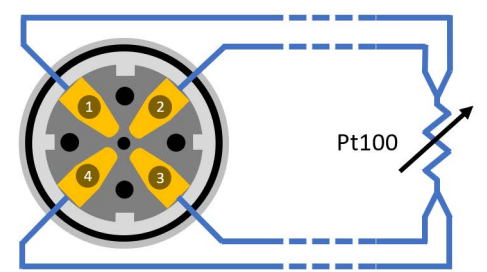

Rückseite des Steckverbinders (Verdrahtungsseite)

### **Bedienelemente und Funktionen**

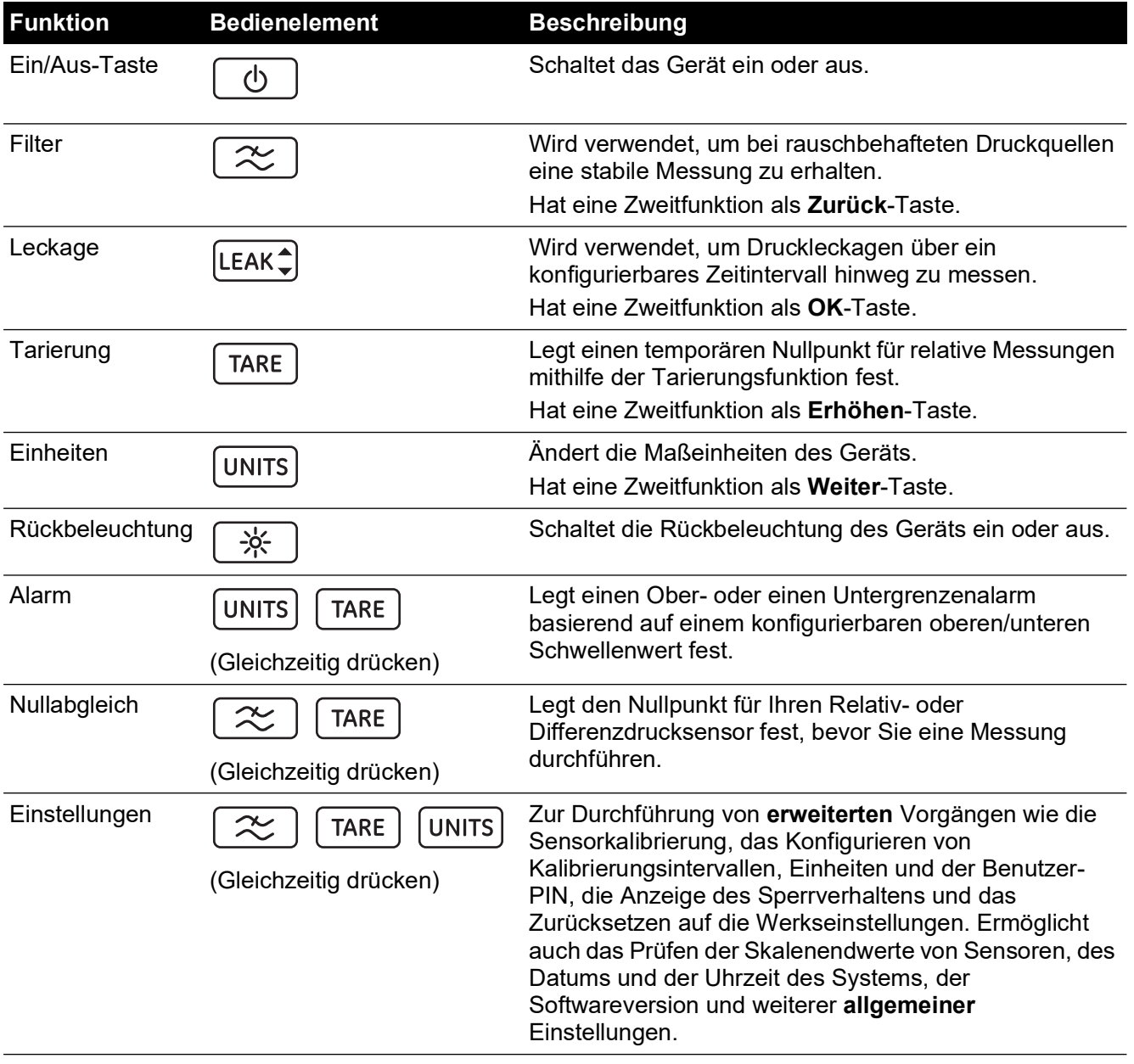

### **Anzeigebereich**

Einen Überblick über den Anzeigebereich der DPI705E sehen Sie nachstehend:

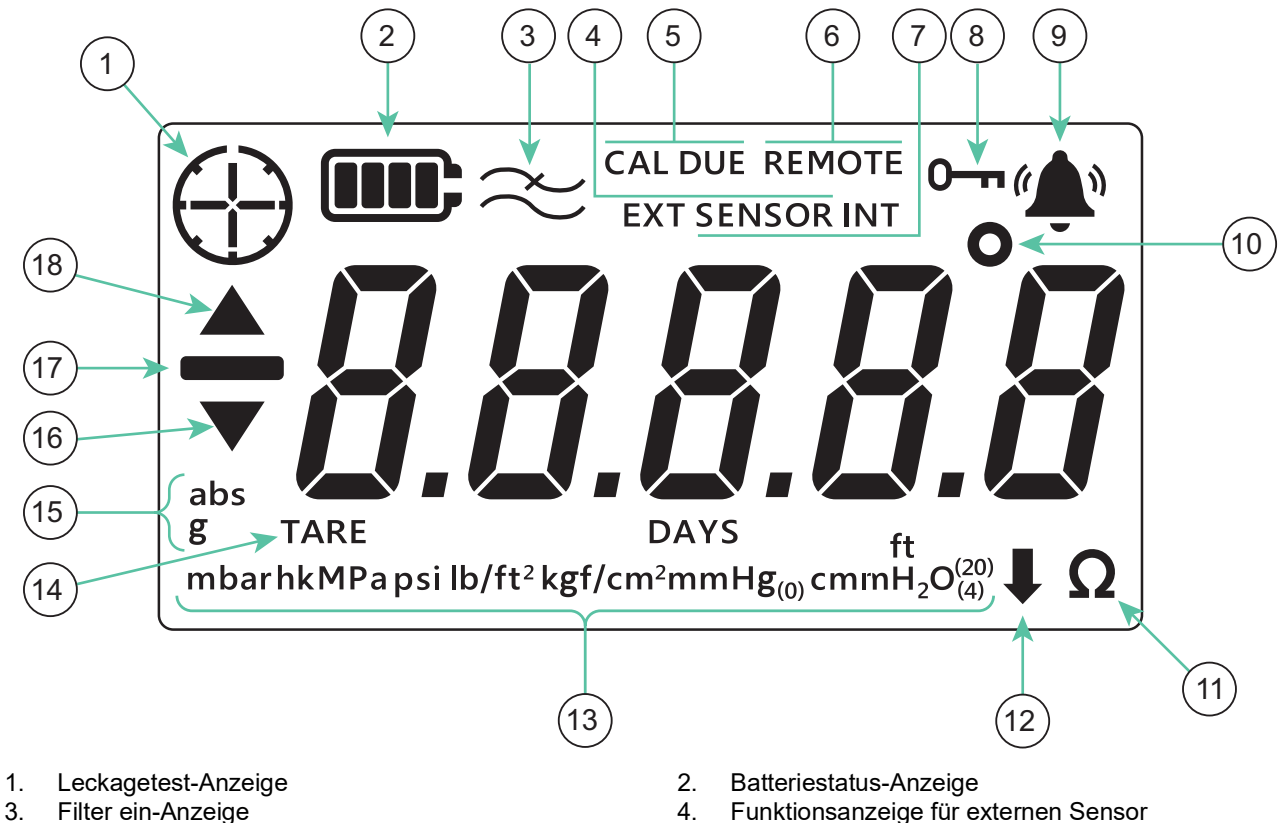

- 
- 
- 7. Funktionsanzeige für internen Sensor<br>9. Alarmstatus-Anzeige
- 
- 
- 
- 13. Anzeige für Druckeinheiten 15. Anzeige für Druckeinheiten 15. Sensortyp-Anzeige (Absolut-/Relativdrucksensor) 16. Anzeige Minimum-Symbol 15. Sensortyp-Anzeige (Absolut-/Relativdrucksensor) 16. Anzeige Minimum-Symbol<br>17. Anzeige für negative Werte 18. Anzeige Maximum-Symbol
- 17. Anzeige für negative Werte
- 3. Filter ein-Anzeige von Beiter ein Anzeige Verlationum der Sensor († 1918).<br>19. Anzeige für fällige Kalibrierung von Bernson († 19. Statusanzeige für dezentralen Sensor († 19. Statusanzeige für dezentralen Sensor
- 5. Anzeige für fällige Kalibrierung 1980 für dezentralen Sensor 1981. Statusanzeige für dezentralen Sensor 1981. Sperrenanzeige
	-
- 9. Alarmstatus-Anzeige 10. Gradsymbol für Temperaturanzeige<br>11. Widerstandsanzeige (Ohm) 12. Anzeige für benutzerdefinierte Einhe
	- 12. Anzeige für benutzerdefinierte Einheiten<br>14. Tara-Anzeige
	-
	-
	-

# **Inhalt**

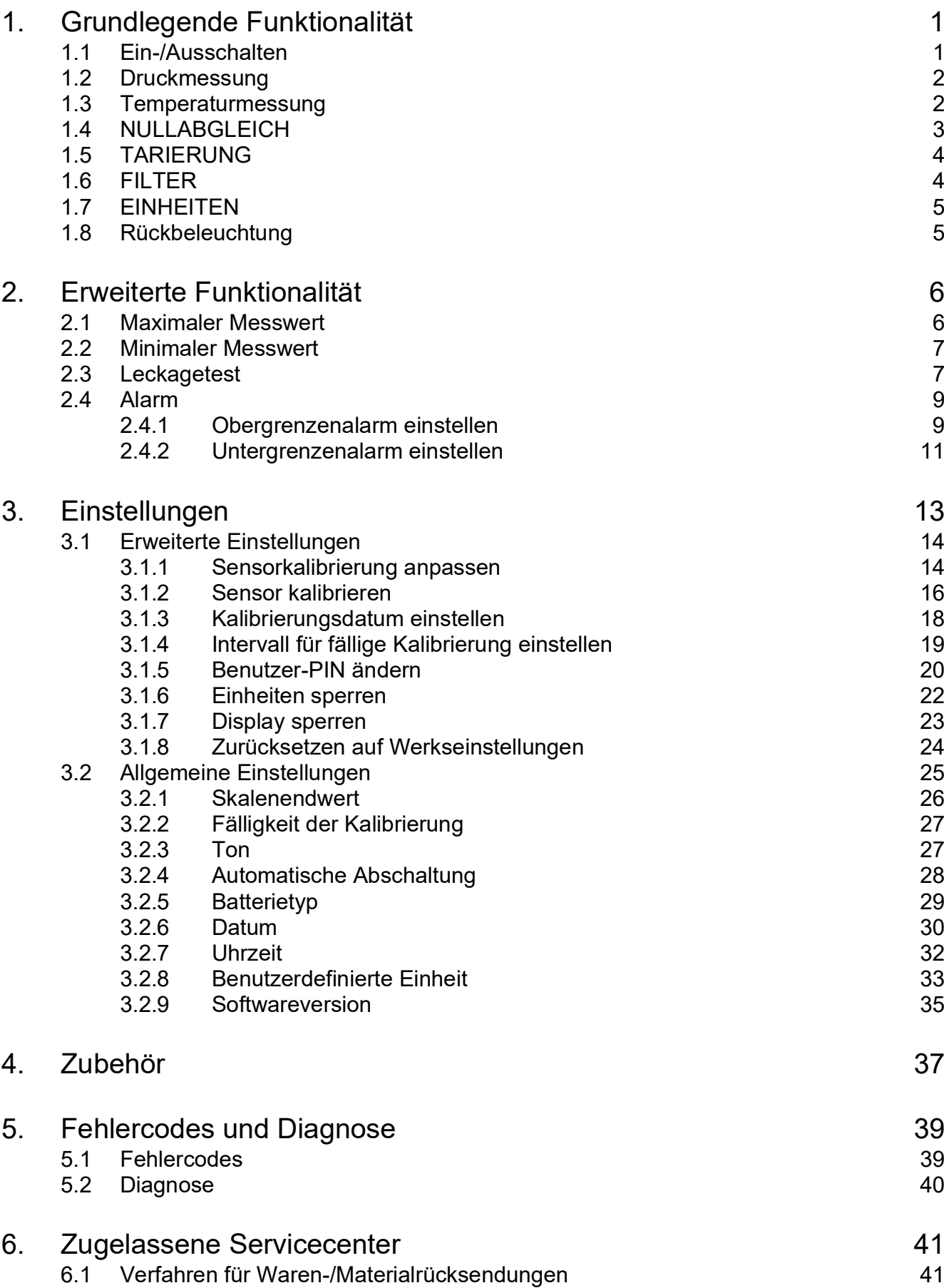

# <span id="page-10-0"></span>**1. Grundlegende Funktionalität**

# <span id="page-10-1"></span>**1.1 Ein-/Ausschalten**

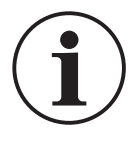

**INFORMATION Wenn zuvor kein Datum festgelegt wurde, wird das Symbol " " (Date (Datum)) angezeigt, das zur Eingabe eines Systemdatums auffordert. Hinweise zum Einstellen eines Systemdatums finden Sie in [Abschnitt](#page-39-0) 3.2.6. Nachdem Sie das Datum eingestellt haben, fahren Sie ab Schritt 3 fort.**

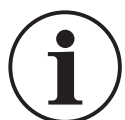

**INFORMATION Der externe Sensor hat gegenüber dem internen Sensor Vorrang. Das bedeutet, dass wenn ein externer Sensor angeschlossen ist, das Gerät standardmäßig über den externen Sensor misst.**

Um das Gerät einzuschalten, drücken Sie kurz die Ein/Aus-Taste. Alle Segmente leuchten in der LCD-Anzeige wie unten gezeigt auf.

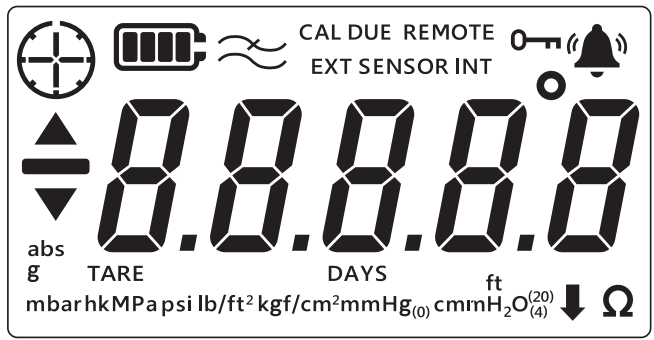

Nach dem erfolgreichen Einschalten werden nacheinander folgende Vorgänge ausgeführt:

- 1. Die Rückbeleuchtung schaltet sich ein (sofern nicht deaktiviert).
- 2. Der Ladezustand der Batterie wird angezeigt.
- 3. Der positive Skalenendwert des Sensors wird kurz angezeigt.

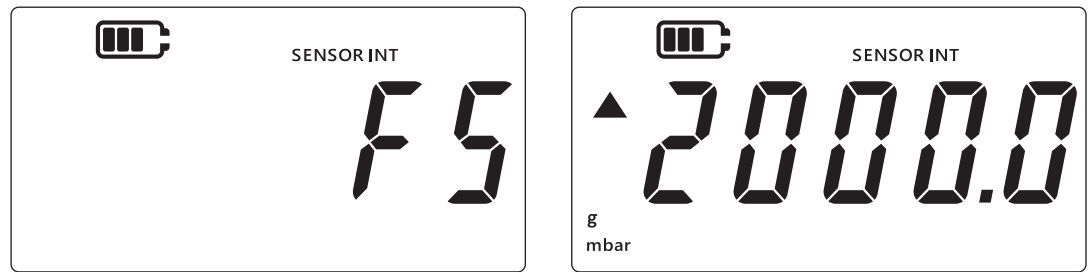

4. Danach wird kurz die verbleibende Anzahl von Tagen bis zur Fälligkeit der Kalibrierung eingeblendet.

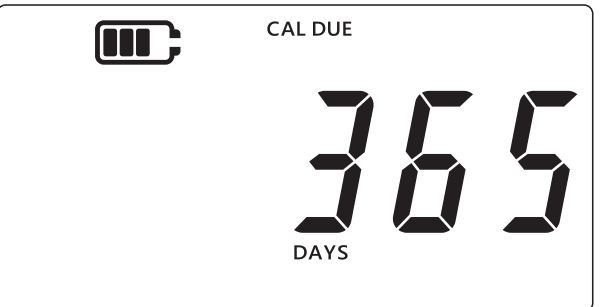

5. Anschließend wird die Sensormessanzeige angezeigt. Dies ist der Standardzustand des Hauptbildschirms des Geräts. Das folgende Beispiel wird in dieser Anleitung verwendet, um auf die Sensormessanzeige Bezug zu nehmen.

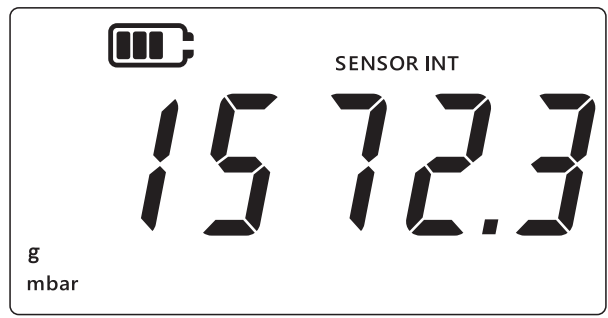

# <span id="page-11-0"></span>**1.2 Druckmessung**

Die DPI705E kann verwendet werden, um Druck von einer externen Druckquelle zu messen – sie erzeugt selbst keinen Druck.

So messen Sie den Druck:

- 1. Schließen Sie eine zu messende externe Druckquelle an den Druckanschluss P1 an der Oberseite des Geräts an.
- 2. Das Gerät zeigt den über den internen Sensor gemessenen Druck wie unten gezeigt an.

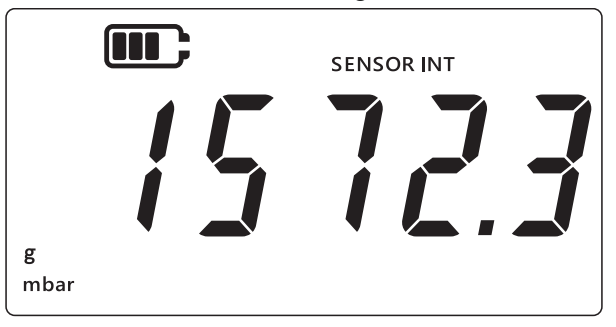

- 3. Um Druck über einen externen Sensor zu messen, schließen Sie einen externen Sensor an den Anschluss an der rechten Seite des Geräts an.
- 4. Das Gerät misst dann den Druck wie unten gezeigt über den externen Sensor.

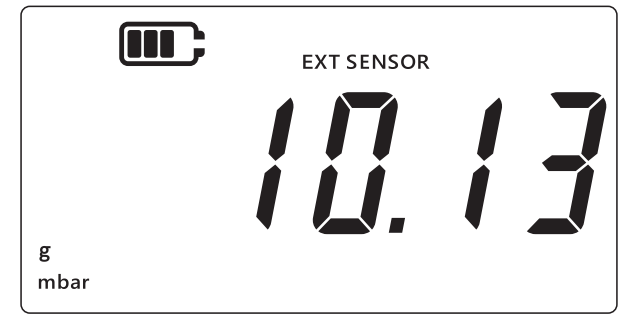

Hinweis: Der Sensortyp (Absolut- oder Relativdrucksensor) wird auf dem Display als "abs" oder "g" angezeigt. Differenzdrucksensoren werden als Relativdrucksensoren angezeigt.

# <span id="page-11-1"></span>**1.3 Temperaturmessung**

Die DPI705E kann verwendet werden, um Temperatur über das RTD-INTERFACE zu messen.

So messen Sie die Temperatur:

1. Schließen Sie das RTD-INTERFACE an den Anschluss an der rechten Seite des Geräts und einen RTD-Messfühler oder PT100 an das RTD-INTERFACE an.

2. Das Gerät misst die Temperatur standardmäßig in Grad Celsius (siehe unten).

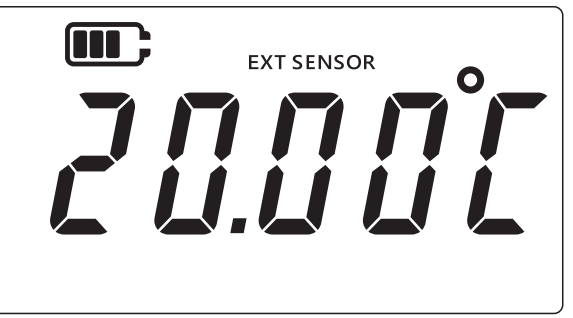

3. Um die Temperatureinheit zu ändern, drücken Sie die Taste *[UNITS]*. Der Temperaturmesswert wird danach in Grad Fahrenheit angezeigt.

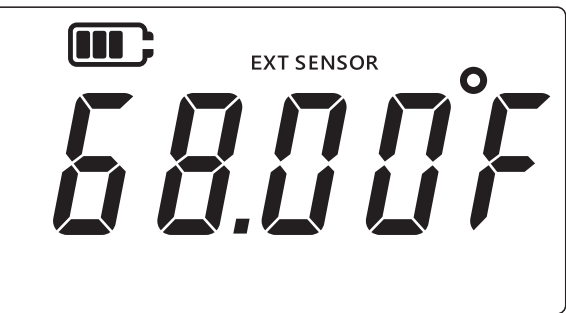

4. Um die Maßeinheit zu ändern, drücken Sie erneut die Taste *[UNITS]*. Der Messwert wird danach in Ohm angezeigt.

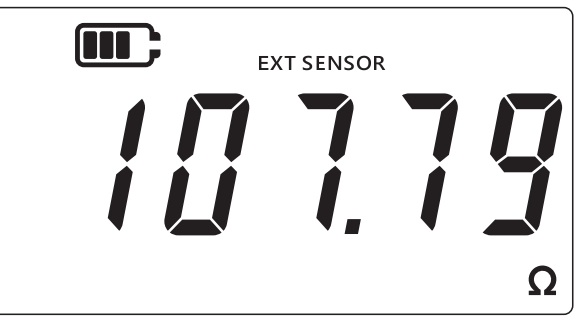

# <span id="page-12-0"></span>**1.4 NULLABGLEICH**

**ACHTUNG Der Nullabgleich ist eine Funktion, die eine nicht rückgängig machbare Einstellung des Nullmesswerts bewirkt und die Kalibrierung des Sensors justiert. Der Nullabgleich ist nicht mit der Tarierungsfunktion zu verwechseln – lesen Sie bitte beide Abschnitte, wenn Sie sich nicht sicher sind.**

Ein Nullabgleich sollte bei Überdruck- und Differenzdruckgeräten durchgeführt werden, bevor Druck gemessen wird. Die Nullabgleichsfunktion ist nicht bei Absolutdrucksensoren verfügbar (da ein absolutes Vakuum angewendet werden müsste, um einen gültigen Nullabgleich durchzuführen) und steht auf dem RTD-INTERFACE nicht zur Verfügung.

So führen Sie einen Nullpunktabgleich durch:

- 1. Entlüften Sie alle Druckanschlüsse auf den Luftdruck.
- 2. Drücken Sie die Tasten  $\sqrt{\approx}$  und  $\sqrt{\pi}$  aleichzeitig.

3. Auf dem Display erscheint kurz " $2\xi f \cdot d^*$  (Zero (Null)), um anzugeben, dass der Nullabgleich erfolgreich durchgeführt wurde.

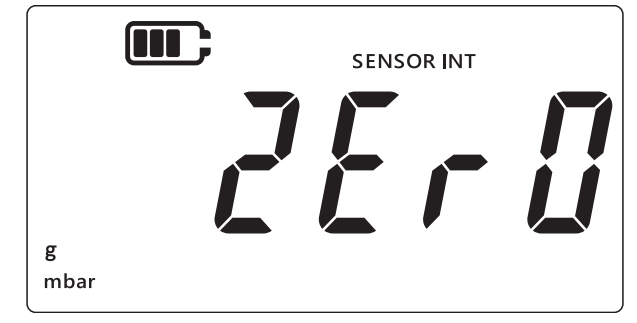

# <span id="page-13-0"></span>**1.5 TARIERUNG**

Die Tarierungsfunktion ermöglicht einen temporären Offset, um den Messwert zu dem Zeitpunkt, zu dem die Taste **TARE** gedrückt wird, auf Null zu stellen. Dieser Offset bleibt erhalten, bis die Taste **TARE** erneut gedrückt oder das Gerät ausgeschaltet wird.

Um die Tarierungsfunktion ein- oder auszuschalten, drücken Sie die Taste TARE. Wenn die Tarierung aktiv ist, wird auf dem Display "TARE" angezeigt (siehe unten).

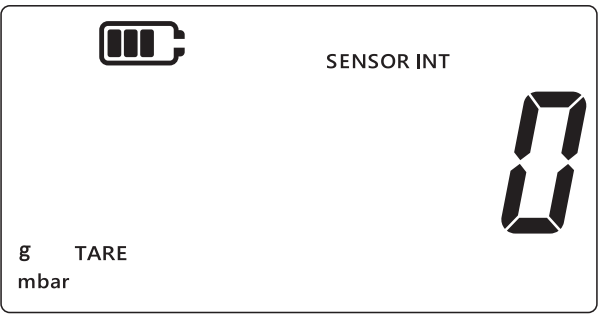

# <span id="page-13-1"></span>**1.6 FILTER**

Die Filterfunktion ermöglicht einen gefilterten Druckmesswert, indem ein gleitender Durchschnitt der letzten 10 Messwerte angezeigt wird. Dies liefert bei rauschbehafteten Messungen einen stabileren Messwert.

So schalten Sie die Filterfunktion ein oder aus:

- 1. Drücken Sie die Taste  $\lceil \mathcal{Z}_2 \rceil$ .
- 2. Der aktuelle Status der Filterfunktion wird angezeigt.
- 3. Das Symbol "  $\approx$ " (Filter) auf dem Display bedeutet, dass die Filterfunktion aktiviert ist. Das Gerät beginnt, gefilterte Messwerte auf dem Display anzuzeigen.

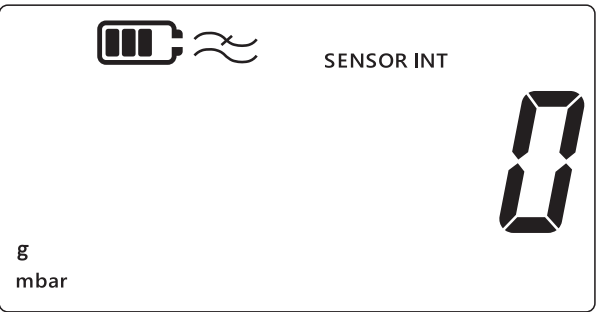

4. Drücken Sie die Taste  $\lceil \infty \rceil$  erneut, um die Filterfunktion auszuschalten. Das Filtersymbol wird ausgeblendet.

# <span id="page-14-0"></span>**1.7 EINHEITEN**

So ändern Sie die Druckeinheiten auf dem Display:

- 1. Stellen Sie sicher, dass die Sensormessanzeige (Startbildschirm) angezeigt wird. Drücken Sie andernfalls die Taste  $\approx$ , um zur Sensormessanzeige zurückzukehren.
- 2. Drücken Sie die Taste *(UNITS)*, um zur nächsten Einheit zu wechseln, bis die gewünschte Maßeinheit angezeigt wird.

**Hinweis:** Bestimmte Druckeinheiten eignen sich nicht für bestimmte Druckbereiche (z. B. "mbar" für einen 1400-bar-Sensor, bar für einen 25-mbar-Sensor usw.).

3. Die DPI705E unterstützt die unten aufgeführten Einheiten.

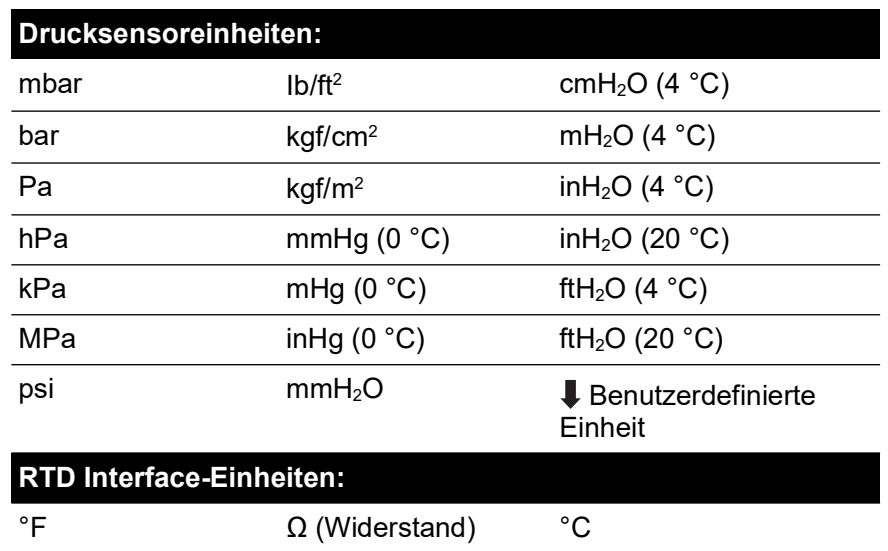

Die Funktion für benutzerdefinierte Einheiten ermöglicht, einen benutzerdefinierten Skalierungsfaktor für eine beliebige der aktuellen Einheiten festzulegen, der dann automatisch auf alle Einheiten angewendet wird. Nähere Informationen finden Sie unter [Abschnitt](#page-42-0) 3.2.8.

Eine benutzerdefinierte Einheit wird durch einen Pfeil nach unten in der unteren rechten Ecke des Displays angezeigt.

#### <span id="page-14-1"></span>**1.8 Rückbeleuchtung**

Die Rückbeleuchtung arbeitet in 3 Modi:

#### **Standardmodus**

• Die Rückbeleuchtung schaltet sich bei jedem Tastendruck für einige Sekunden ein (einschließlich eines kurzen Drückens der Rückbeleuchtungstaste).

#### **Immer-ein-Modus**

- 1. Halten Sie die Rückbeleuchtungstaste des Geräts gedrückt, bis sich die Rückbeleuchtung einschaltet.
- 2. Wenn der Ton eingeschaltet ist, ertönen zwei kurze Pieptöne.
- 3. Die Rückbeleuchtung sollte danach eingeschaltet bleiben (unabhängig von Tastendrücken).
- 4. Um die Rückbeleuchtung wieder in den Standardmodus zu schalten, drücken Sie kurz die Rückbeleuchtungstaste.

#### **Immer-aus-Modus**

1. Halten Sie die Rückbeleuchtungstaste des Geräts gedrückt, bis sich die Rückbeleuchtung ausschaltet.

- 2. Wenn der Ton eingeschaltet ist, ertönen zwei kurze Pieptöne.
- 3. Die Rückbeleuchtung sollte danach ausgeschaltet bleiben (unabhängig von Tastendrücken).
- 4. Um die Rückbeleuchtung wieder in den Standardmodus zu schalten, drücken Sie kurz die Rückbeleuchtungstaste.

# <span id="page-15-0"></span>**2. Erweiterte Funktionalität**

# <span id="page-15-1"></span>**2.1 Maximaler Messwert**

Der maximale Messwert ist der höchste Messwert, der vom Messgerät seit dem Einschalten gemessen wurde. Der Wert wird bei jedem Ausschalten des Geräts zurückgesetzt.

So zeigen Sie den maximalen Druckmesswert an oder setzen Sie ihn zurück:

1. Stellen Sie sicher, dass die Sensormessanzeige angezeigt wird (wie im folgenden Beispiel gezeigt).

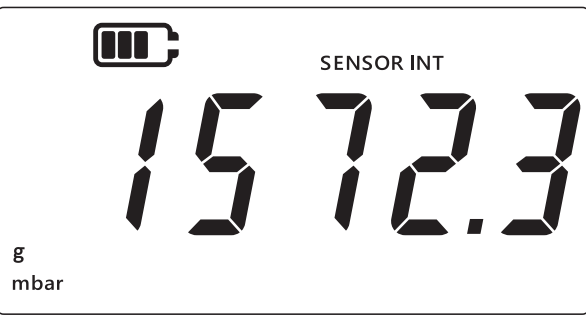

- 2. Drücken Sie die Taste  $LEAK<sub>2</sub>$ .
- 3. Auf dem Display wird der erfasste maximale Messwert angezeigt.
	- **Hinweis:**
	- Der Pfeil nach oben auf dem Display gibt an, dass der aktuelle Messwert der maximale Druckmesswert ist, z. B. 11 mbar.
	- Wenn sich ein Minuszeichen unter dem Pfeil nach oben befindet, ist der Messwert negativ (im aktuellen Beispiel nicht dargestellt).

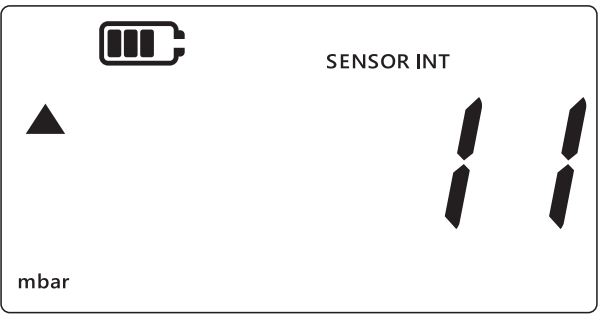

- 4. Um den maximalen Druckmesswert zurückzusetzen, halten Sie die Taste [LEAK<sup>+</sup>] gedrückt, bis ein Piepton zu hören ist (wenn der Ton eingeschaltet ist).
- 5. Der Messwert wird dann zurückgesetzt, und das Gerät beginnt sofort wieder mit der Messung, zeigt jedoch nur den maximalen Messwert auf dem Display an – dies entspricht dem Modus "Spitzenwert halten".
- 6. Drücken Sie die Taste  $\lceil \mathcal{Z}_n \rceil$ , um den Modus für die Anzeige des Maximalwerts zu beenden.

### <span id="page-16-0"></span>**2.2 Minimaler Messwert**

Der minimale Messwert ist der niedrigste Messwert, der vom Messgerät seit dem Einschalten gemessen wurde. Der Wert wird bei jedem Ausschalten des Geräts zurückgesetzt.

So zeigen Sie den minimalen Druckmesswert an oder setzen Sie ihn zurück:

1. Stellen Sie sicher, dass die Sensormessanzeige angezeigt wird (wie im folgenden Beispiel gezeigt).

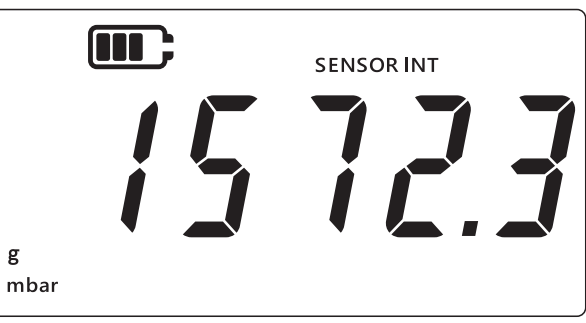

- 2. Drücken Sie die Taste LEAK<sup>2</sup>.
- 3. Auf dem Display wird der maximale Druckmesswert mit einem Pfeil nach oben angezeigt.
- 4. Drücken Sie die Taste **LEAK**<sup>+</sup> erneut, um den minimalen Druckmesswert anzuzeigen. **Hinweis:** 
	- Der Pfeil nach unten auf dem Display gibt an, dass der aktuelle Messwert der minimale Druckmesswert ist.
	- Das Minuszeichen über dem Pfeil nach unten gibt an, dass der Messwert negativ ist. Auf dem folgenden Display werden "-16 mbar" angezeigt.

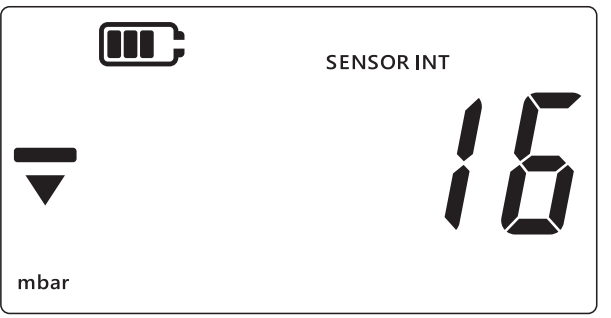

- 5. Um den minimalen Druckmesswert zurückzusetzen, halten Sie die Taste [LEAK<sup>+</sup>] gedrückt, bis ein Piepton zu hören ist (wenn der Ton eingeschaltet ist).
- 6. Der Messwert wird dann zurückgesetzt, und das Gerät beginnt sofort wieder zu messen, zeigt jedoch nur den minimalen Messwert auf dem Display an – dies entspricht dem Modus ..negativen Spitzenwert halten".
- 7. Drücken Sie die Taste  $\lceil \mathcal{Z}_n \rceil$ , um den Modus für die Anzeige des Minimalwerts zu beenden.

### <span id="page-16-1"></span>**2.3 Leckagetest**

Diese Funktion wird verwendet, um zu ermitteln, ob eine Leckage im verbundenen System vorliegt, indem die Druckveränderung über einen bestimmten Zeitraum erfasst wird. Der Leckagetest kann auch mit dem RTD-INTERFACE verwendet werden, um die Temperaturveränderung über die Zeit zu erfassen.

Um einen Leckagetest durchzuführen, führen Sie die folgenden Schritte aus:

1. Stellen Sie sicher, dass die Sensormessanzeige angezeigt wird.

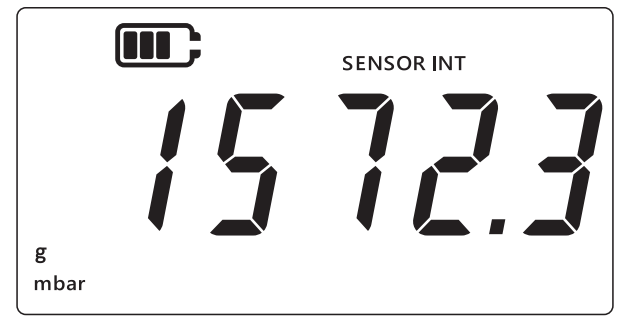

- 2. Drücken Sie die Taste [LEAK<sup>+</sup>] drei Mal.
- 3. Ein Uhrsymbol wird in der oberen linken Ecke des Displays angezeigt. Für die Leckagetestdauer werden standardmäßig 60 Sekunden angezeigt.
- 4. Um den Timer-Wert zu ändern, drücken Sie die Taste TARE . Die Anzeige wechselt zwischen 60, 120 und 300 Sekunden.

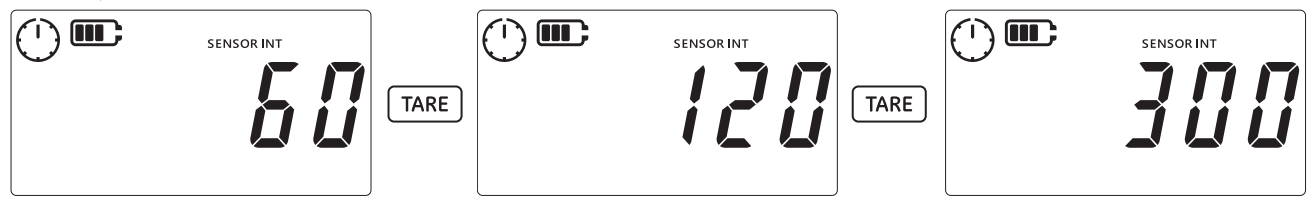

5. Um den Leckagetest für die ausgewählte Dauer zu starten, drücken Sie die Taste LEAK<sup>\*</sup>, Die Timer-Anzeige zählt jetzt herunter und der Zeiger des Uhrsymbols dreht sich für die festgelegte Dauer.

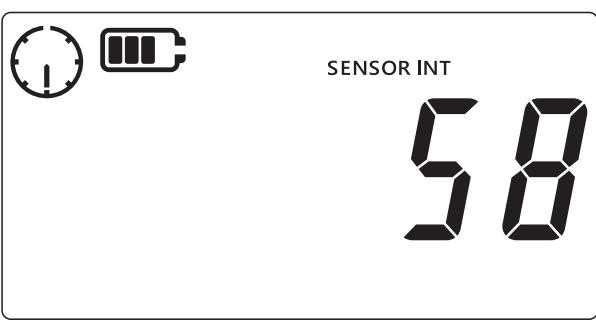

6. Nachdem die Zeit abgelaufen ist, zeigt das Display die Änderungsrate (Leckagerate) pro Minute in Druckeinheiten bzw. Temperatur-/Widerstandseinheiten für das RTD-INTERFACE an. Das Uhrsymbol wird daraufhin konstant angezeigt, und die aktuell konfigurierte Maßeinheit erscheint unten im Display.

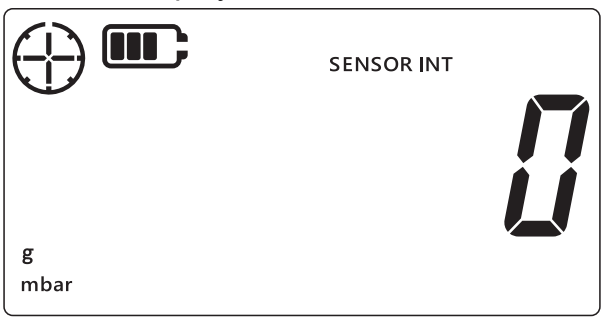

7. Um den Leckagetest-Bildschirm zu verlassen, drücken Sie die Taste  $\lceil \mathcal{Z} \rceil$ .

# <span id="page-18-0"></span>**2.4 Alarm**

Die Alarmfunktion ermöglicht es, einen Alarm basierend auf bestimmten Bedingungen einzustellen, z. B. wenn ein Druckmesswert über oder unter benutzerdefinierten Grenzwerten liegt.

Ein konstant angezeigtes Glockensymbol in der oberen rechten Ecke des Displays gibt an, dass die Alarmfunktion aktiviert ist sowie obere und untere Schwellenwerte für die Alarmauslösung bereits eingestellt sind.

Wenn der Alarm ausgelöst wird, beginnen das Glockensymbol, der Messwert und die Rückbeleuchtung zu blinken. Standardmäßig ertönt der Alarm für 60 Sekunden, doch das Display blinkt, bis die Alarmbedingung beseitigt wird.

So schalten Sie die Alarmfunktion ein oder aus:

1. Stellen Sie sicher, dass die Sensormessanzeige angezeigt wird.

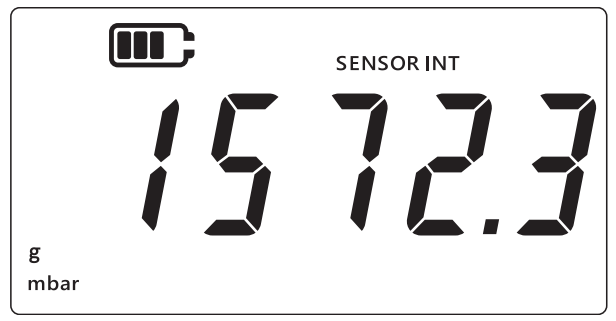

- 2. Drücken Sie die Tasten [TARE] und [UNITS] gleichzeitig.
- 3. Der aktuelle Status des Alarms wird wie unten dargestellt angezeigt.

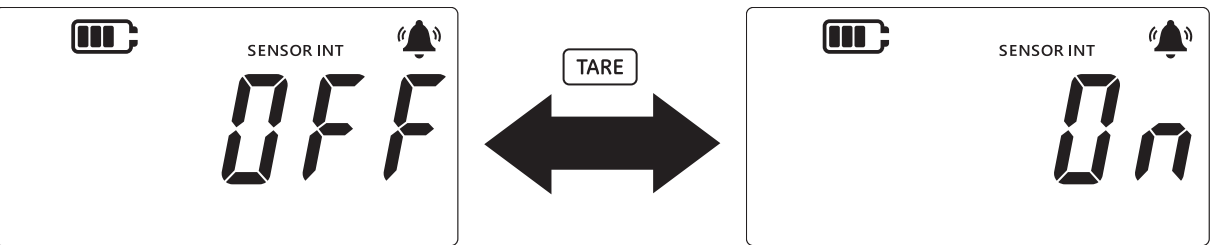

- 4. Um den Alarmstatus zu ändern, drücken Sie die Taste TARE wie oben gezeigt.
- 5. Drücken Sie die Taste **LEAK**<sup>2</sup>, um die Änderungen zu speichern und zur Sensormessanzeige zurückzukehren.
- 6. Wenn der Alarm aktiviert ist, stehen zwei Alarmtypen zur Auswahl:
	- a. Obergrenzenalarm: Der Alarm wird ausgelöst, wenn der Messwert den oberen Schwellenwert überschreitet.
	- b. Untergrenzenalarm: Der Alarm wird ausgelöst, wenn der Messwert den unteren Schwellenwert unterschreitet.

#### **Hinweis:**

- Das Gerät gibt keinen Alarm aus, wenn der Alarmstatus auf OFF (Aus) gesetzt ist.
- Hinweise zum Einstellen des oberen/unteren Schwellenwerts finden Sie in [Abschnitt](#page-18-1) 2.4.1 und [Abschnitt](#page-20-0) 2.4.2.
- Der Ober- und der Untergrenzenalarm sind voneinander unabhängig. Sie können einen der Alarme oder beide aktivieren.

#### <span id="page-18-1"></span>**2.4.1 Obergrenzenalarm einstellen**

Der Obergrenzenalarm kann eingestellt werden, um einen Alarm auszugeben, wenn der Druck oder die Temperatur den eingestellten oberen Schwellenwert überschreitet.

**Hinweis:** Der ausgewählte Grenzwert muss innerhalb des Messbereichs des Sensors liegen. Wenn zum Beispiel der Messbereich eines Sensors nur positive Werte abdeckt, kann kein negativer Grenzwert eingestellt werden.

So stellen Sie einen Obergrenzenalarm ein:

1. Stellen Sie sicher, dass die Sensormessanzeige angezeigt wird.

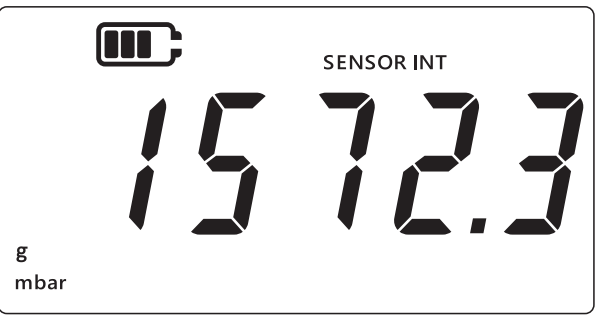

- 2. Drücken Sie die Tasten **TARE** und **UNITS** gleichzeitig.
- 3. Der aktuelle Status des Alarms wird wie unten dargestellt angezeigt. Stellen Sie sicher, dass der Alarm auf ON (Ein) gesetzt ist.

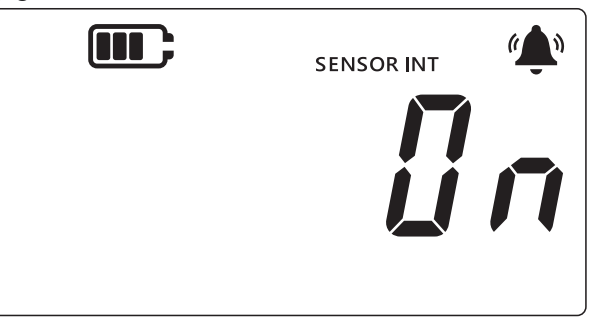

4. Drücken Sie die Taste *(UNITS)*, um zum Bildschirm für den Obergrenzenalarm zu wechseln. Der Messwert für den Obergrenzenalarm wird angezeigt.

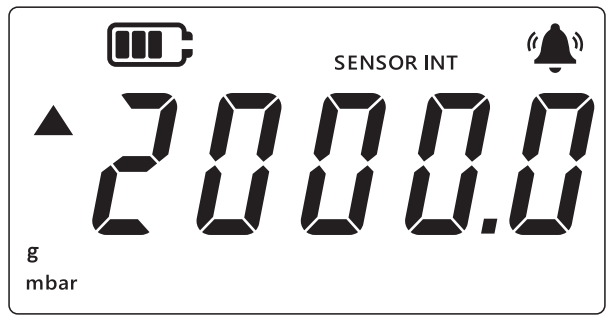

#### **Hinweis:**

- Der Pfeil nach oben auf der linken Seite gibt an, dass es sich dabei um den Maximalwert handelt.
- Wenn kein Wert eingestellt ist, gibt der unten abgebildete Bildschirm an, dass ein Wert eingestellt werden muss.

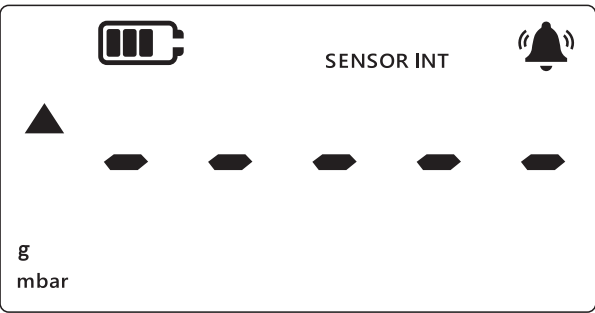

- 5. Um diesen Wert zu ändern, drücken Sie die Taste  $[LEAK<sup>2</sup>]$  der aktuelle Wert blinkt kurz auf.
- 6. Ändern Sie den Wert der aktuellen Stelle mit der Taste TARE.
- 7. Drücken Sie die Taste *[UNITS]*, um zur nächsten Stelle zu wechseln.
- 8. Wenn Sie alle Stellen eingestellt haben, drücken Sie die Taste **LEAK**<sup>2</sup>, um den Wert zu speichern.

**Hinweis:** 

- Um einen negativen Wert festzulegen, drücken Sie die Taste **(LEAK<sup>2</sup>)**, bis das Pfeil-nachoben- und das Pfeil-nach-unten-Symbol blinken. Drücken Sie dann die Taste **TARE**, um das Symbol für negative Werte umzuschalten.
- Wenn Sie einen Wert außerhalb des Sensormessbereichs einstellen, wird auf dem Bildschirm ein Fehler angezeigt (siehe unten). Wenn dies der Fall ist, drücken Sie die Taste **LEAK**<sup>2</sup> und geben Sie den Wert erneut ein.

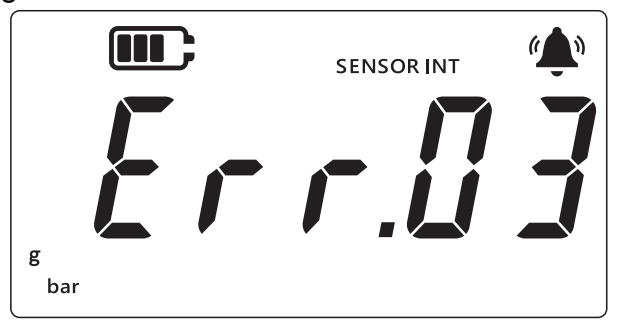

9. Drücken Sie die Taste  $\approx$ , um zum Hauptbildschirm zu wechseln.

#### <span id="page-20-0"></span>**2.4.2 Untergrenzenalarm einstellen**

Der Untergrenzenalarm ermöglicht, einen Alarm auszugeben, wenn der Druckmesswert unter den unteren Alarmschwellenwert fällt

So stellen Sie einen Untergrenzenalarm ein:

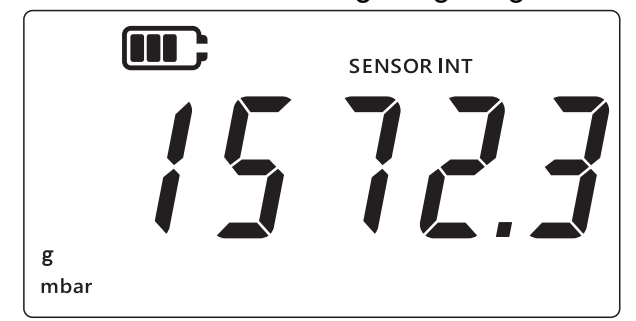

- 2. Drücken Sie die Tasten [TARE] und [UNITS] gleichzeitig.
- 3. Der aktuelle Status des Alarms wird als " $\mathcal{G}_n$ " (Ein) oder " $\mathcal{GF}$ " (Aus) angezeigt. Stellen Sie sicher, dass der Alarm auf ON (Ein) gesetzt ist.
- 4. Drücken Sie die Taste [UNITS] zwei Mal, um zum Bildschirm für den Untergrenzenalarm zu wechseln. Der für den Untergrenzenalarm eingestellte Druckwert wird angezeigt. **Hinweis:** 
	- Der Pfeil nach unten auf der linken Seite gibt an, dass es sich dabei um den unteren Schwellenwert handelt.

• Das Minuszeichen über dem Pfeil gibt an, dass der Wert negativ ist.

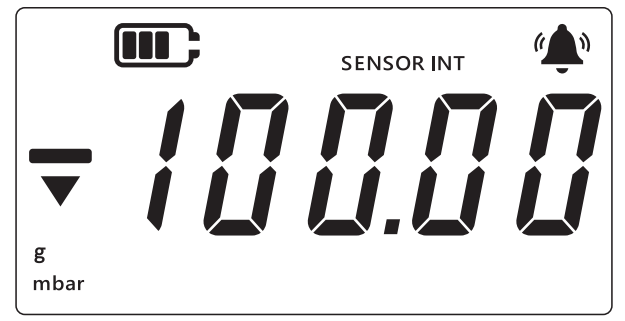

- 5. Um diesen Wert zu ändern, drücken Sie die Taste [LEAK<sup>+</sup>]. Der aktuelle Wert blinkt kurz auf.
- 6. Ändern Sie den Wert der aktuellen Stelle mit der Taste TARE.
- 7. Drücken Sie die Taste (UNITS), um zur nächsten Stelle zu wechseln.
- 8. Wenn Sie alle Stellen eingestellt haben, drücken Sie die Taste [LEAK<sup>+</sup>], um den Wert zu speichern.

**Hinweis:** 

- Um einen negativen Wert festzulegen, drücken Sie die Taste  $LEAK$ , bis das Pfeil-nachoben- und das Pfeil-nach-unten-Symbol blinken. Drücken Sie dann die Taste TARE, um das Symbol für negative Werte umzuschalten.
- Bei einem ungültigen Schwellenwert wird eine Fehlermeldung angezeigt, z. B. "Error.03", was bedeutet, dass der Wert außerhalb der zulässigen Grenzen liegt. Wenn dies der Fall ist, drücken Sie die Taste **LEAK**<sup>2</sup> und geben Sie den Wert erneut ein.

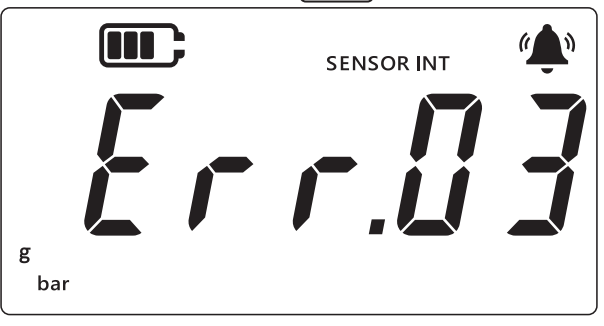

9. Drücken Sie die Taste  $\approx$ , um zum Hauptbildschirm zu wechseln.

# <span id="page-22-0"></span>**3. Einstellungen**

Das nachfolgende Flussdiagramm zeigt die Menüsequenz für erweiterte Funktionen auf dem Gerät.

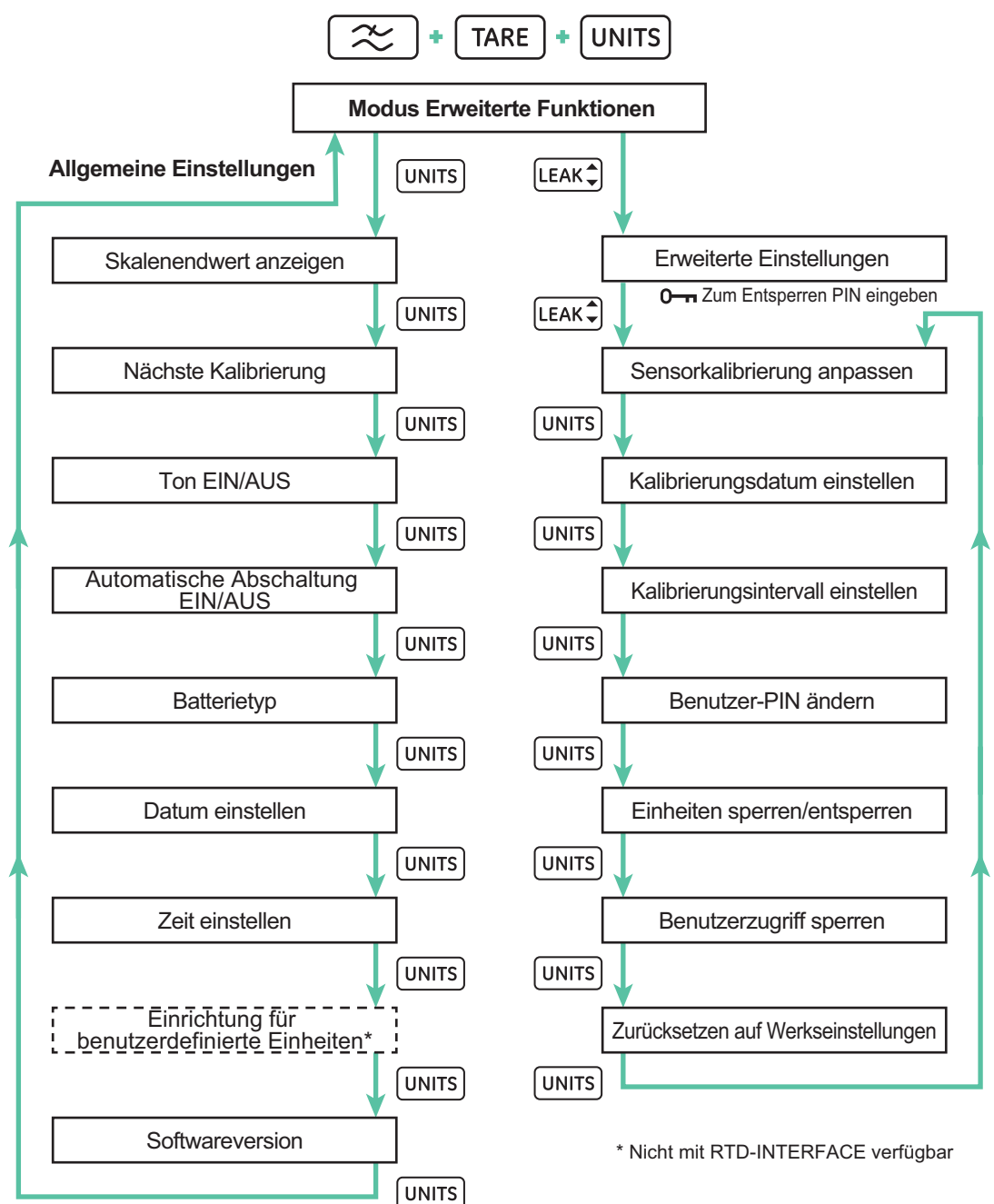

Es gibt zwei Kategorien von Einstellungen auf der DPI705E: allgemeine Einstellungen und erweiterte Einstellungen.

So greifen Sie auf diese Einstellungen zu:

- 1. Stellen Sie sicher, dass die Sensormessanzeige angezeigt wird.
- 2. Drücken Sie die Tasten  $\approx$ ,  $\pi$ RE und  $\pi$ s gleichzeitig.

3. Auf der Anzeige erscheint " $Rdu^{\mu}$  (Advanced (Erweitert)), was angibt, dass die Funktion **Einstellungen** ausgewählt ist.

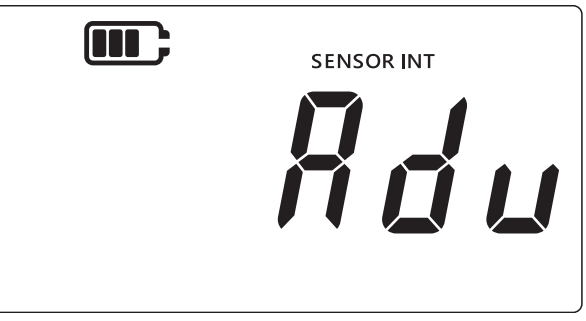

#### 4. Es sind zwei Vorgänge verfügbar:

#### a. **Zu erweiterten Einstellungen gehen**

Es gibt 7 erweiterte Einstellungen, die Sie aufrufen können, indem Sie die Taste auf dem Bildschirm "Rdu" (Advanced (Erweitert)) drücken. Sie müssen eine PIN eingeben, bevor Sie auf diese Einstellungen zugreifen können.

#### b. **Zu allgemeinen Einstellungen gehen**

Es gibt 9 allgemeine Einstellungen, die Sie aufrufen können, indem Sie die Taste auf dem Bildschirm " $Rdu^u$  (Advanced (Erweitert)) drücken.

In den folgenden Abschnitten werden die beiden Einstellungskategorien erläutert.

# <span id="page-23-0"></span>**3.1 Erweiterte Einstellungen**

Diese Funktionen können über die erweiterten Einstellungen aufgerufen werden. Um darauf zuzugreifen, müssen Sie eine 4-stellige Entsperrungs-PIN eingeben.

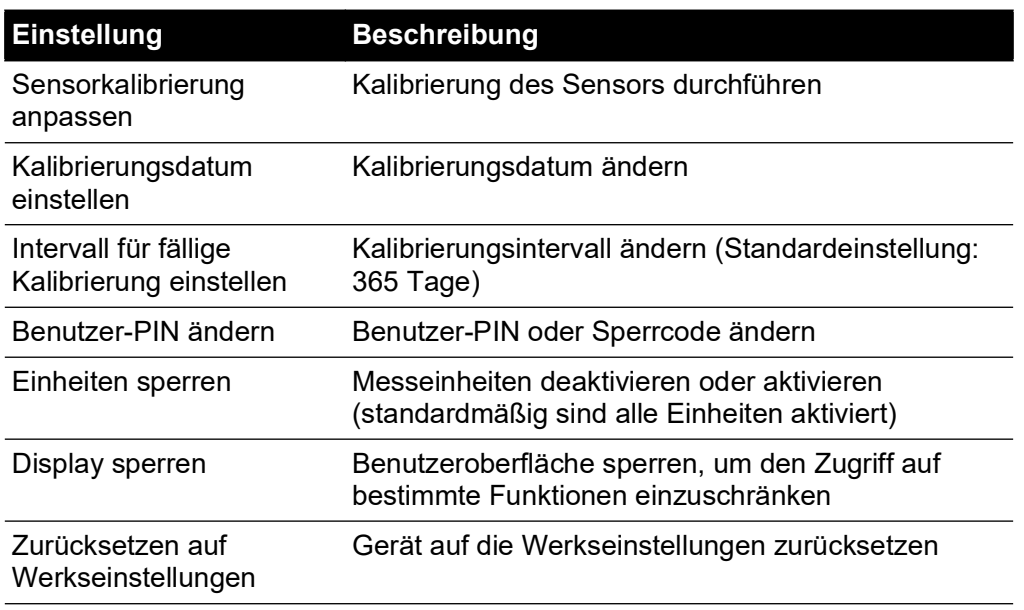

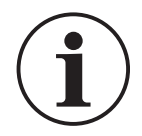

**INFORMATION Die Standard-PIN ist 4321. Aus Sicherheitsgründen wird dringend empfohlen, die Standard-PIN zu ändern. Anweisungen zum Ändern der Standard-PIN finden Sie in [Abschnitt](#page-29-0) 3.1.5.**

#### <span id="page-23-1"></span>**3.1.1 Sensorkalibrierung anpassen**

Diese Funktion ermöglicht, die Kalibrierung des internen oder externen Sensors anzupassen. Für den internen und externen Sensor wird dasselbe Verfahren verwendet. Auf dem Display

erscheint "SENSOR INT" (interner Sensor), wenn der interne Sensor kalibriert wird, und "EXT SENSOR" (externer Sensor), wenn der externe Sensor kalibriert wird.

**Hinweis:** Für alle Sensoren ist nur eine Zwei-Punkt-Kalibrierung möglich.

Es wird empfohlen, den Kalibrierpunkt "[P] i" (Calibration Point (Kalibrierpunkt) 1) nahe Null und den Kalibrierpunkt "[P.2" (Calibration Point (Kalibrierpunkt) 2) nahe am Skalenendwert des Sensors einzustellen.

So kalibrieren Sie den Sensor:

1. Stellen Sie sicher, dass die Sensormessanzeige angezeigt wird.

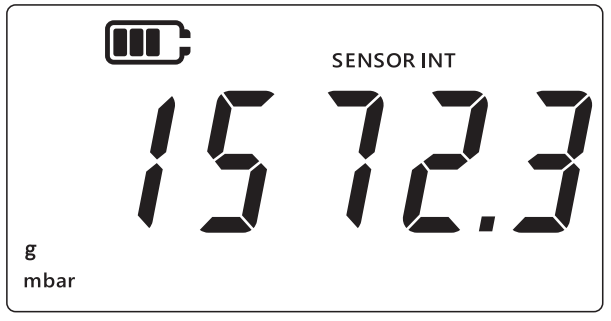

- 2. Drücken Sie die Tasten  $\approx$ ,  $\pi$ RE und  $\pi$ units gleichzeitig.
- 3. Auf der Anzeige erscheint " $Rdu^{\mu}$  (Advanced (Erweitert)), was angibt, dass die Option "erweiterten Einstellungen" ausgewählt ist.

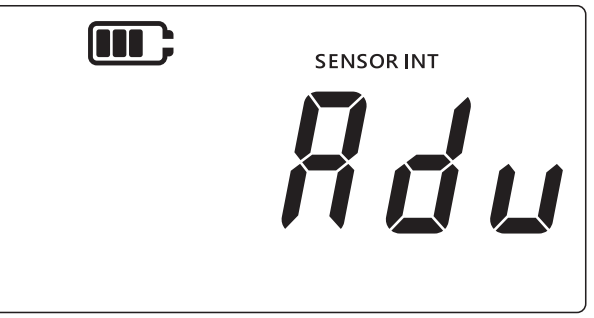

- 4. Drücken Sie die Taste **(LEAK<sup>\*</sup>)**, um die erweiterten Einstellungen aufzurufen.
- 5. Sie werden aufgefordert, eine 4-stellige PIN einzugeben.

#### **3.1.1.1 Eingabe der Benutzer-PIN**

- a. Drücken Sie die Taste  $\lceil \frac{1}{TARE} \rceil$ , um den Wert der aktuellen Stelle von 0 bis 9 zu ändern.
- b. Drücken Sie die Taste units, um zur nächsten Stelle zu wechseln.
- c. Nachdem Sie die vierte Stelle eingegeben haben, drücken Sie die Taste [LEAK<sup>+</sup>], um den PIN-Wert einzugeben.

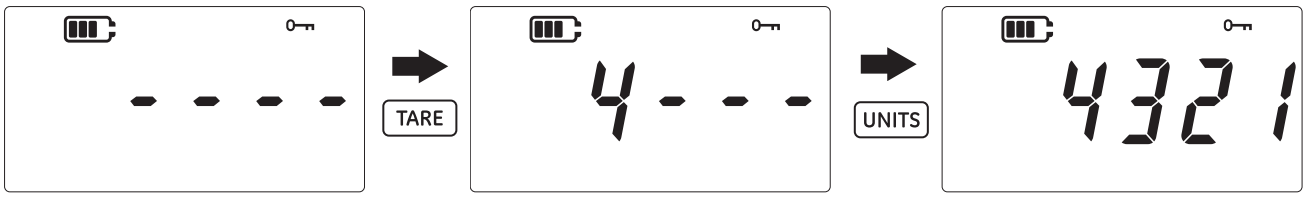

d. Wenn die PIN korrekt ist, wird "Rdu" (Adjust (Anpassen)) auf dem Display angezeigt (siehe unten).

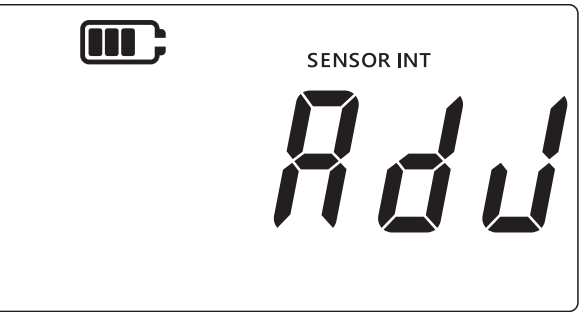

e. Wenn die PIN falsch ist oder Sie die Taste LEAK<sup>+</sup> drücken, ohne alle 4 Stellen eingegeben zu haben, wird " $E \cap B$  (" (Error 01 (Fehler 01)) angezeigt (siehe unten). Drücken Sie die Taste [LEAK<sup>+</sup>], um zum vorherigen Bildschirm zurückzukehren, und geben Sie die richtige PIN erneut ein.

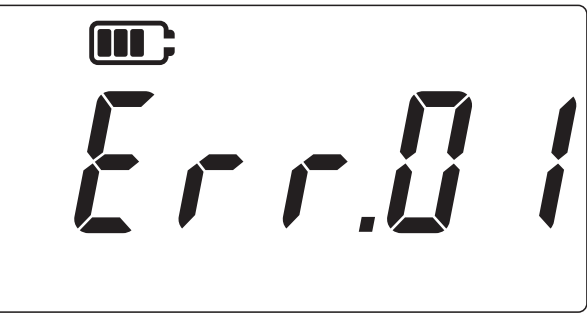

#### <span id="page-25-0"></span>**3.1.2 Sensor kalibrieren**

Diese Funktion ermöglicht, die Kalibrierung des internen oder externen Sensors anzupassen. Für den internen und externen Sensor wird dasselbe Verfahren verwendet. Auf dem Display erscheint "SENSOR INT" (interner Sensor), wenn der interne Sensor kalibriert wird, und "EXT SENSOR" (externer Sensor), wenn der externe Sensor kalibriert wird.

- 1. Drücken Sie auf dem Bildschirm " $R d u^{\mu}$  (Adjust (Anpassen)) die Taste [LEAK<sup>2</sup>], um den Bildschirm für die Sensorkalibrierung aufzurufen.
- 2. Auf dem Display erscheint "RPPL <sup>y"</sup> (Apply (Anwenden)).

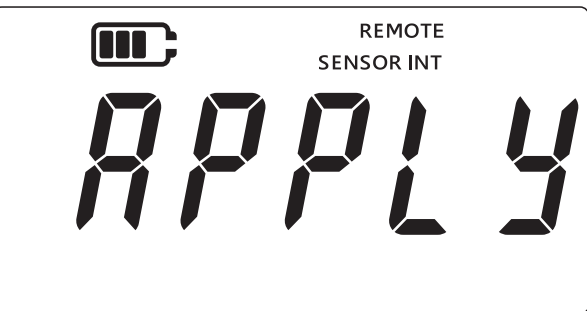

3. Legen Sie einen bekannten Druck (oder einen bekannten Widerstand für einen RTD-Sensor) von einer kalibrierten Quelle an und warten Sie, bis sich der Messwert stabilisiert.

4. Sobald der gewünschte Druck/Widerstand erreicht ist, drücken Sie die Taste [LEAK: Chedurch]. wird der Bildschirm Kalibrierpunkt 1 aufgerufen, der durch "[P. I" (Calibration Point (Kalibrierpunkt) 1) auf dem Display angegeben wird (siehe unten).

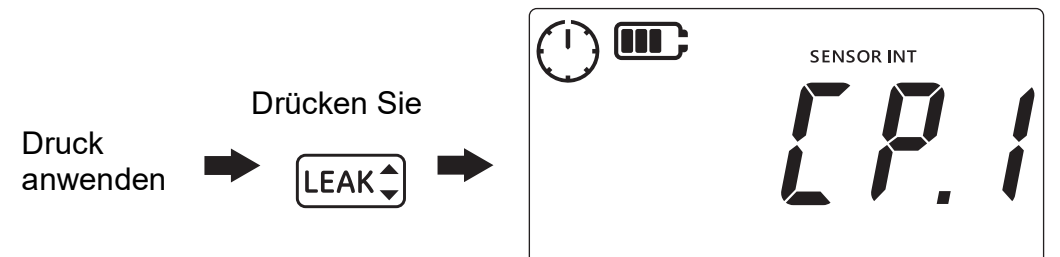

**Hinweis:** Der Zeiger des Uhrsymbols dreht sich, was angibt, dass die Druckmesswerte gemittelt werden, um einen stabileren Druckwert zu erzeugen. Die Uhr bildet alle 5 Sekunden Mittelwerte aus den Messwerten.

- 5. Wenn der Zeiger des Uhrsymbols aufhört, sich zu drehen, drücken Sie die Taste  $LEAK$ ).
- 6. Geben Sie den angelegten Druck-/Widerstandswert ein. Drücken Sie die Taste TARE l. um den Wert der aktuellen Stelle zu ändern, und drücken Sie die Taste *[UNITS]*, um zur nächsten Stelle zu wechseln.

Die folgende Abbildung zeigt ein Beispiel, in dem "0000,1" mbar als Kalibrierpunkt 1 eingegeben wird.

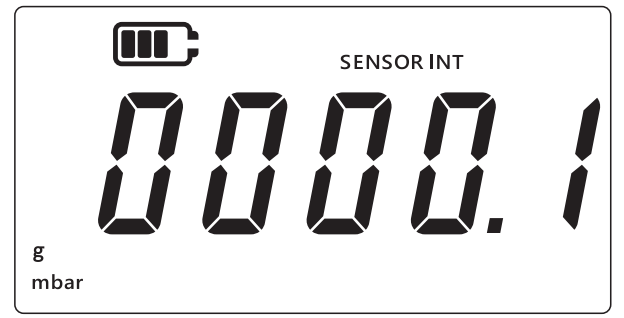

- 7. Drücken Sie die Taste LEAK<sup>\*</sup>, um den Wert zu speichern.
- 8. Das Gerät zeigt erneut den Text "RPPL 3" (Apply (Anwenden)) für den nächsten Kalibrierungspunktwert " [P.2" (Calibration Point (Kalibrierpunkt) 2) an. Legen Sie einen bekannten Druck/Widerstand von einer kalibrierten Quelle an und warten Sie, bis sich der Messwert stabilisiert.
- 9. Sobald der gewünschte Druck/Widerstand erreicht ist, drücken Sie die Taste **LEAK**<sup>4</sup>. Dadurch wird der Bildschirm Kalibrierpunkt 2 aufgerufen, der durch "[P.2" (Calibration Point (Kalibrierpunkt) 2) auf dem Display angegeben wird (siehe unten).

Der Zeiger des Uhrsymbols dreht sich, was angibt, dass ein Mittelwert aus den Messwerten gebildet wird, um einen stabileren Druckwert zu erzeugen. Die Uhr bildet alle 5 Sekunden Mittelwerte aus den Messwerten.

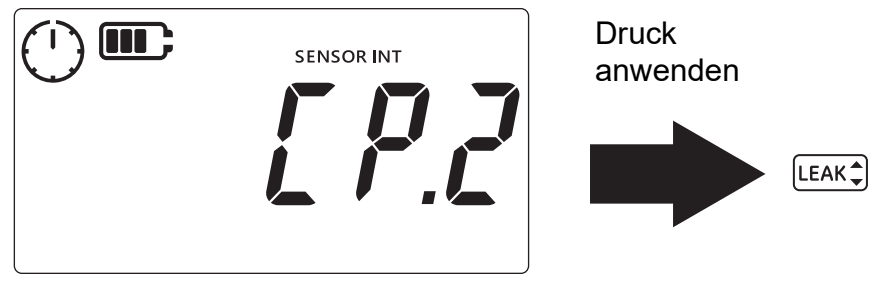

10. Wenn der Zeiger des Uhrsymbols aufhört, sich zu drehen, drücken Sie die Taste [LEAK<sup>+</sup>].

- 11. Geben Sie den angelegten Druck-/Widerstandswert ein. Drücken Sie die Taste TARE, um den Wert der aktuellen Stelle zu ändern, und drücken Sie die Taste *units*, um zur nächsten Stelle zu wechseln.
- 12. Drücken Sie die Taste LEAK<sup>+</sup>, um den Wert zu speichern.
- 13. Das Gerät zeigt " $\text{Re } \epsilon P t^*$  (Accept (Akzeptieren)) wie unten dargestellt an, um dem Benutzer die Wahl zu bieten, die Kalibrierung zu akzeptieren und zu bestätigen oder den Versuch zu verwerfen.

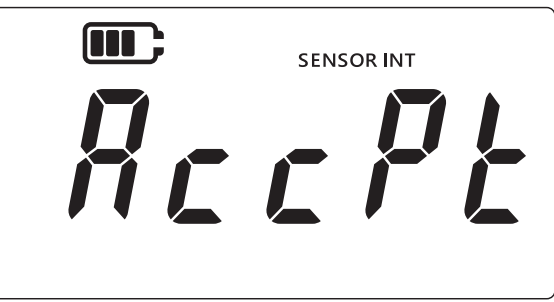

- 14. Drücken Sie die Taste **LEAK**, um die Kalibrierung zu akzeptieren und zu bestätigen, oder drücken Sie die Taste  $\sqrt{\approx}$ . um die Kalibrierung zu verwerfen.
- 15. Nachdem Sie die Kalibrierung erfolgreich akzeptiert haben, wird das Kalibrierungsdatum automatisch auf das aktuelle Systemdatum aktualisiert, das auf der DPI705E eingestellt ist.
- 16. Drücken Sie die Taste  $\sqrt{\infty}$  erneut, um zum Bildschirm " $Rdu^u$  (Advanced (Erweitert)) zurückzukehren.
- 17. Drücken Sie die Taste  $\sqrt{2}$ erneut, um zur Sensormessanzeige zurückzukehren.

#### <span id="page-27-0"></span>**3.1.3 Kalibrierungsdatum einstellen**

Diese Funktion ermöglicht es, das Kalibrierungsdatum manuell einzustellen (ohne eine Kalibrierung durchzuführen und zu speichern). Für den internen und externen Sensor wird dasselbe Verfahren verwendet. Auf dem Display erscheint "SENSOR INT" (interner Sensor), wenn das Kalibrierungsdatum des internen Sensors eingestellt wird, und "EXT SENSOR" (externer Sensor), wenn das Kalibrierungsdatum des externen Sensors eingestellt wird.

So stellen Sie das Kalibrierungsdatum ein:

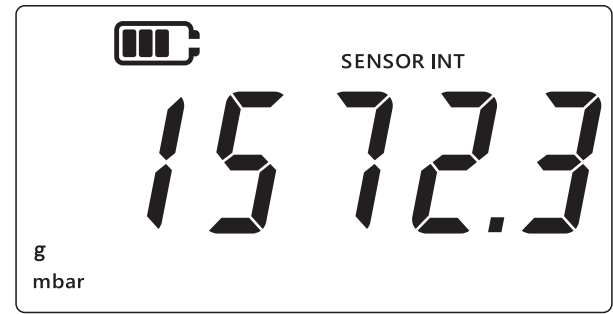

- 2. Drücken Sie die Tasten  $\approx$ ,  $\pi$ ARE und  $\pi$ s gleichzeitig.
- 3. Auf der Anzeige erscheint "Rdu" (Advanced (Erweitert)), was angibt, dass die Option "Einstellungen" ausgewählt ist.
- 4. Drücken Sie die Taste **LEAK**<sup>2</sup>, um die erweiterten Einstellungen aufzurufen.
- 5. Geben Sie die PIN ein. Die Schritte zur Eingabe der PIN werden weiter oben in Abschnitt 3.1.1.1 erläutert.
- 6. Wenn die PIN korrekt ist, wird auf dem Display " $Bd/d''$  (Adjust (Anpassen)) angezeigt.

7. Drücken Sie die Taste (UNITS), um zum Bildschirm " $dRt \ell^*$  (Date (Datum)) zu wechseln (siehe unten).

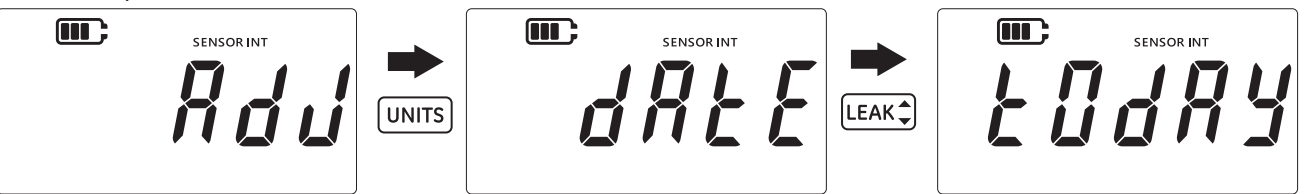

- 8. Drücken Sie die Taste  $[LEAKC]$ , um das Datum der letzten Kalibrierung auf " $EddH$ " (Today (Heute)) zu setzen (siehe oben). Das Gerät verwendet das aktuelle Systemdatum als letztes Kalibrierungsdatum des Sensors.
- 9. Um diesen Wert zu akzeptieren, drücken Sie die Taste [LEAK<sup>+</sup>], oder drücken Sie die Taste  $\lceil \mathcal{\approx} \rceil$ , um den Wert zu verwerfen und diesen Bildschirm zu verlassen, ohne das Kalibrierungsdatum einzustellen.
- 10. Drücken Sie die Taste  $\boxed{\approx}$ , um zum Bildschirm **Erweiterte Einstellungen** zurückzukehren.
- 11. Drücken Sie die Taste  $\lceil \mathcal{Z}_n \rceil$  erneut, um zur Sensormessanzeige zurückzukehren.

#### <span id="page-28-0"></span>**3.1.4 Intervall für fällige Kalibrierung einstellen**

Diese Funktion ermöglicht, das Kalibrierungsintervall in Tagen einzustellen, z. B. 365 Tage (12 Monate), 180 Tage (6 Monate) usw. Das Kalibrierungsintervall legt das nächste erforderliche Kalibrierungsdatum des Sensors fest.

Der Sensor wird mit mindestens 365 verbleibenden Tagen bis zur Kalibrierung geliefert, und das Standard-Kalibrierungsintervall beträgt 365 Tage.

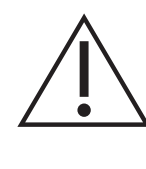

#### **ACHTUNG Das Kalibrierungsintervall wird gemäß den**

**Herstellerspezifikationen und/oder jeglichen vorhandenen Prozessen und Wartungsrichtlinien des Unternehmens festgelegt. Die Einstellung eines fehlerhaften Kalibrierungsintervalls kann dazu führen, dass das Gerät nicht mehr richtig kalibriert ist, sodass fehlerhafte Druck- oder Temperaturmesswerte angezeigt werden. Dies kann zu Problem bezüglich der Konformität sowie der Umwelt, Gesundheit und Sicherheit führen.**

Für den internen und externen Sensor wird dasselbe Verfahren verwendet. Auf dem Display erscheint "SENSOR INT" (interner Sensor), wenn das Kalibrierungsintervall des internen Sensors eingestellt wird, und "EXT SENSOR" (externer Sensor), wenn das Kalibrierungsintervall des externen Sensors eingestellt wird.

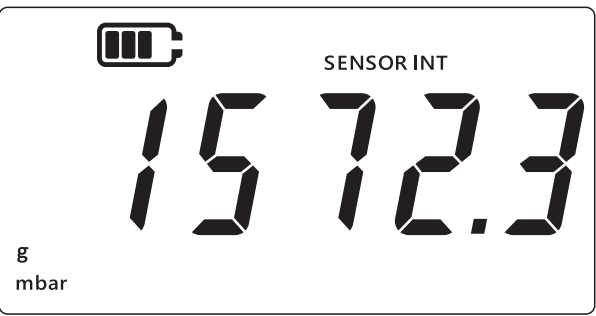

- 2. Drücken Sie die Tasten  $\approx$ ,  $\pi$ ARE und  $\pi$ units gleichzeitig.
- 3. Auf der Anzeige erscheint " $Rdu^{\mu}$  (Advanced (Erweitert)), was angibt, dass die Option "Settings" (Einstellungen) ausgewählt ist.
- 4. Drücken Sie die Taste **LEAK**<sup>2</sup>, um die erweiterten Einstellungen aufzurufen.
- 5. Geben Sie die PIN ein. Die Schritte zur Eingabe der PIN werden weiter oben in Abschnitt 3.1.1.1 erläutert.
- 6. Wenn die PIN korrekt ist, wird auf dem Display " $Bd^u$ " (Adjust (Anpassen)) angezeigt.
- 7. Drücken Sie die Taste (UNITS) zwei Mal, um zum Bildschirm "düt" (Due (Fällig)) zu wechseln (siehe unten).

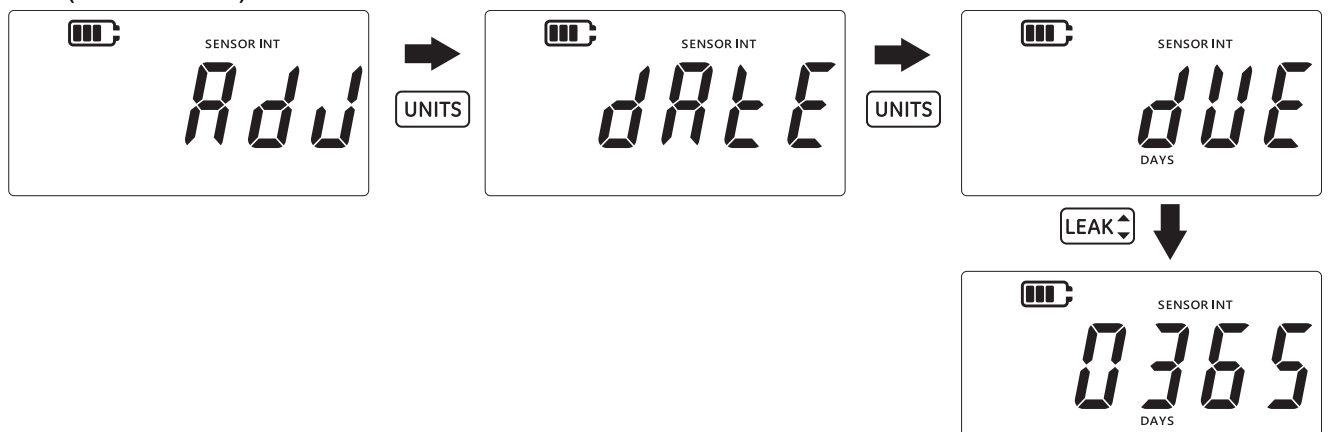

- 8. Drücken Sie die Taste **LEAK**<sup>2</sup>, um den Einstellungsbildschirm für das Kalibrierungsintervall zu öffnen. Daraufhin wird das aktuell eingestellte Intervall angezeigt, das standardmäßig auf 365 (Tage) gesetzt ist. Wenn es zuvor geändert wurde, wird der zuletzt gespeicherte Wert für das Intervall angezeigt.
- 9. Geben Sie den Intervallwert in Tagen ein (zwischen 1 und 540). Drücken Sie dazu die Taste TARE), um den Wert zu ändern, und drücken Sie die Taste (UNITS), um zur nächsten Stelle zu wechseln. Wiederholen Sie diesen Vorgang für alle anderen Stellen.
- 10. Drücken Sie die Taste [LEAK<sup>+</sup>], um den eingegebenen Wert zu speichern.
- 11. Drücken Sie die Taste  $\approx$ , um zum Bildschirm **Erweiterte Einstellungen** zurückzukehren.
- 12. Drücken Sie die Taste  $\left[\infty\right]$  erneut, um zur Sensormessanzeige zurückzukehren.

#### <span id="page-29-0"></span>**3.1.5 Benutzer-PIN ändern**

Diese Funktion ermöglicht, die standardmäßige Benutzer-PIN zu ändern.

So ändern Sie die Benutzer-PIN:

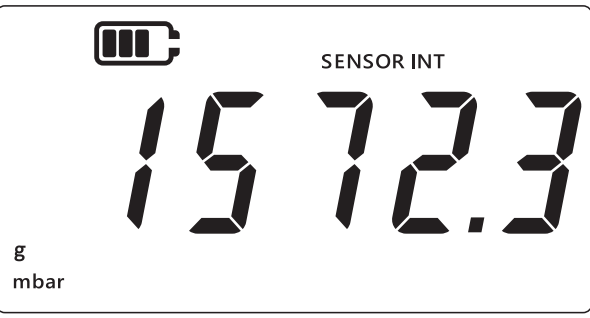

- 2. Drücken Sie die Tasten  $\approx$ ,  $\pi$ ARE und  $\pi$ units gleichzeitig.
- 3. Auf der Anzeige erscheint " $Rdu^{\mu}$  (Advanced (Erweitert)), was angibt, dass die Option "Einstellungen" ausgewählt ist.
- 4. Drücken Sie die Taste **LEAK**<sup>2</sup>, um die erweiterten Einstellungen aufzurufen.
- 5. Geben Sie die PIN ein. Die Schritte zur Eingabe der PIN werden weiter oben in Abschnitt 3.1.1.1 erläutert.
- 6. Wenn die PIN korrekt ist, wird auf dem Display " $Bd^u$ " (Adjust (Anpassen)) angezeigt.
- 7. Drücken Sie die Taste  $\overline{[UNITS]}$  3 Mal, um zum Bildschirm  $\overline{J}$   $\overline{J}$  (PIN) zu wechseln (siehe unten).

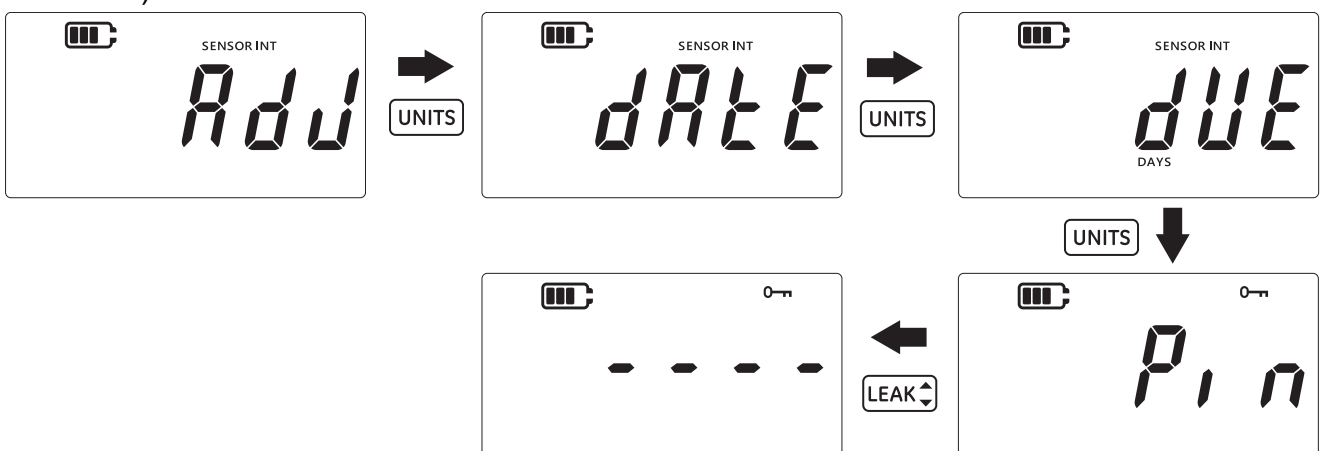

- 8. Drücken Sie die Taste **LEAK**<sup>2</sup>, um zum Bildschirm für die PIN-Eingabe zu wechseln (siehe oben).
- 9. Geben Sie den neuen PIN-Wert ein, indem Sie mit der Taste TARE den Wert ändern und mit der Taste UNITS zur nächsten Stelle wechseln. Wiederholen Sie diesen Vorgang für alle anderen Stellen.
- 10. Drücken Sie die Taste **(LEAK<sup>\*</sup>)**, um den eingegebenen Wert zu speichern.

**Hinweis:** Die PIN muss zweimal eingegeben werden.

- 11. Drücken Sie die Taste [LEAK<sup>+</sup>] erneut, nachdem Sie die PIN zum zweiten Mal eingegeben haben.
- 12. Wenn das System die PIN akzeptiert, gelangt der Benutzer zurück zum Bildschirm " $P_{L}$   $\sigma^2$ (PIN) (siehe oben).

**Hinweis:** Wenn die PIN-Werte nicht übereinstimmen, wird der folgende Fehlerbildschirm angezeigt. Drücken Sie die Taste [LEAK<sup>+</sup>], um die PIN erneut einzugeben.

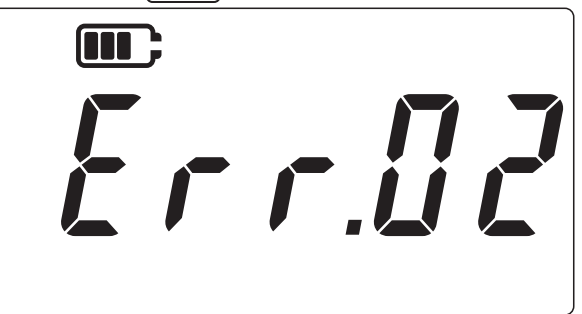

- 13. Sie können im PIN-Eingabebildschirm jederzeit die Taste  $\lceil \mathcal{X} \rceil$ drücken, um zum vorherigen Bildschirm  $P_{\ell}$   $\alpha^*$  (PIN) zu wechseln, ohne die Änderungen zu speichern.
- 14. Drücken Sie die Taste  $\lceil \mathcal{Z}_2 \rceil$ , um zum Bildschirm " $\beta d\mu^*$  (Advanced (Erweitert)) zurückzukehren.
- 15. Drücken Sie die Taste  $\lceil \mathcal{Z}_n \rceil$  erneut, um zur Sensormessanzeige zurückzukehren.

#### <span id="page-31-0"></span>**3.1.6 Einheiten sperren**

Mit dieser Funktion können Sie nicht benötigte Einheiten deaktivieren. Standardmäßig sind alle Einheiten aktiviert. So deaktivieren Sie Einheiten oder aktivieren Sie zuvor deaktivierte Einheiten:

1. Stellen Sie sicher, dass die Sensormessanzeige angezeigt wird.

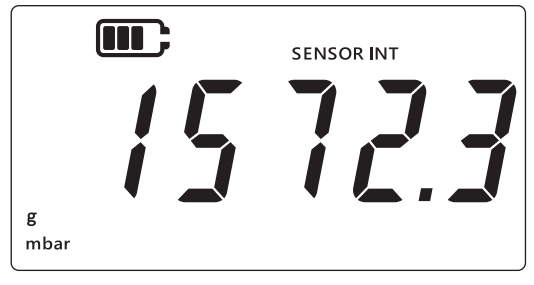

- 2. Drücken Sie die Tasten  $\approx$ . TARE und UNITS gleichzeitig.
- 3. Auf der Anzeige erscheint " $Rdu^{\mu}$  (Advanced (Erweitert)), was angibt, dass die Option "Einstellungen" ausgewählt ist.
- 4. Drücken Sie die Taste **(LEAK<sup>\*</sup>)**, um die erweiterten Einstellungen aufzurufen.
- 5. Geben Sie die PIN ein. Die Schritte zur Eingabe der PIN werden weiter oben in Abschnitt 3.1.1.1 erläutert.
- 6. Wenn die PIN korrekt ist, wird auf dem Display " $Bd/d''$  (Adjust (Anpassen)) angezeigt.
- 7. Drücken Sie die Taste  $\overline{u}$  Units 4 Mal, um zum Bildschirm " $\overline{u}$   $\overline{u}$  is  $f$ " (Units (Einheiten)) zu wechseln (siehe unten).

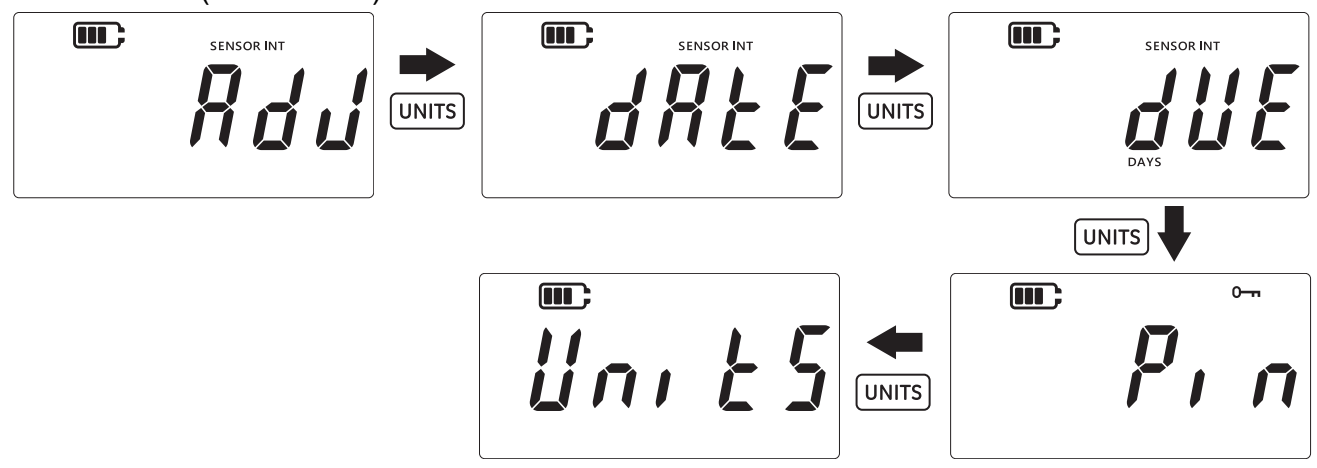

8. Drücken Sie die Taste (LEAK<sup>+</sup>), um den Einstellungsbildschirm für Einheiten zu öffnen. **Hinweis:** Auf dem Bildschirm wird die aktuelle Maßeinheit angezeigt und ihr Status durch den Text " $\mathcal{J}$ "" (On (Ein)) – aktiviert und " $\mathcal{J}FF$ " (Off (Aus)) – deaktiviert angegeben.

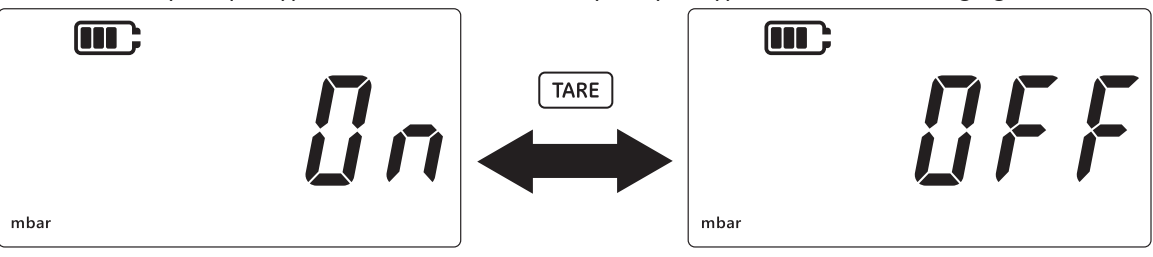

- 9. Um die Einheit zu deaktivieren, drücken Sie die Taste TARE.
- 10. Drücken Sie die Taste **JUNITS**, um zur nächsten Einheit zu wechseln.
- 11. Wenn alle Einheiten konfiguriert sind, drücken Sie die Taste [LEAK<sup>+</sup>], um die Einstellungen zu speichern.
- 12. Drücken Sie die Taste  $\approx$ , um zum Bildschirm **Erweiterte Einstellungen** zurückzukehren.
- 13. Drücken Sie die Taste  $\lceil \mathcal{Z}_n \rceil$  erneut, um zur Sensormessanzeige zurückzukehren.

#### <span id="page-32-0"></span>**3.1.7 Display sperren**

Mit dieser Funktion können Sie den Zugriff auf bestimmte Funktionen des Geräts beschränken.

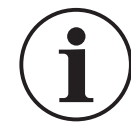

**INFORMATION Wenn Sie die Displaysperre aktivieren, können bestimmte Funktionen nicht mehr ausgeführt werden, z. B. Einheiten ändern, den Alarm einstellen, Filter, die Tarierung usw.**

So sperren oder entsperren Sie das Display des Geräts:

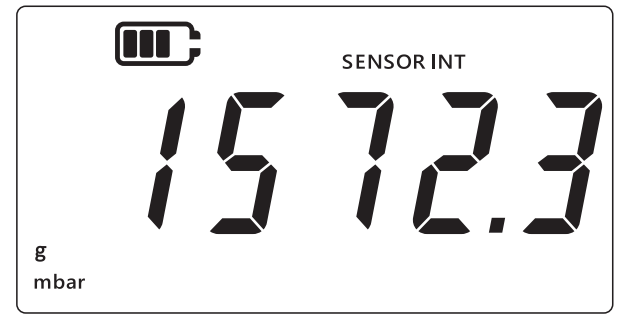

- 2. Drücken Sie die Tasten  $\approx$ ,  $\pi$ RE und  $\pi$ units gleichzeitig.
- 3. Auf der Anzeige erscheint "Rdu" (Advanced (Erweitert)), was angibt, dass die Option "Einstellungen" ausgewählt ist.
- 4. Drücken Sie die Taste **LEAK**<sup>2</sup>, um die erweiterten Einstellungen aufzurufen.
- 5. Geben Sie die PIN ein. Die Schritte zur Eingabe der PIN werden weiter oben in Abschnitt 3.1.1.1 erläutert.
- 6. Wenn die PIN korrekt ist, wird auf dem Display " $Bd d''$  (Adjust (Anpassen)) angezeigt.
- 7. Drücken Sie die Taste  $\overline{[UNITS]}$  5 Mal, um zum Bildschirm " $\overline{L}$  oc  $H^*$  (Lock (Sperren)) zu wechseln (siehe unten).

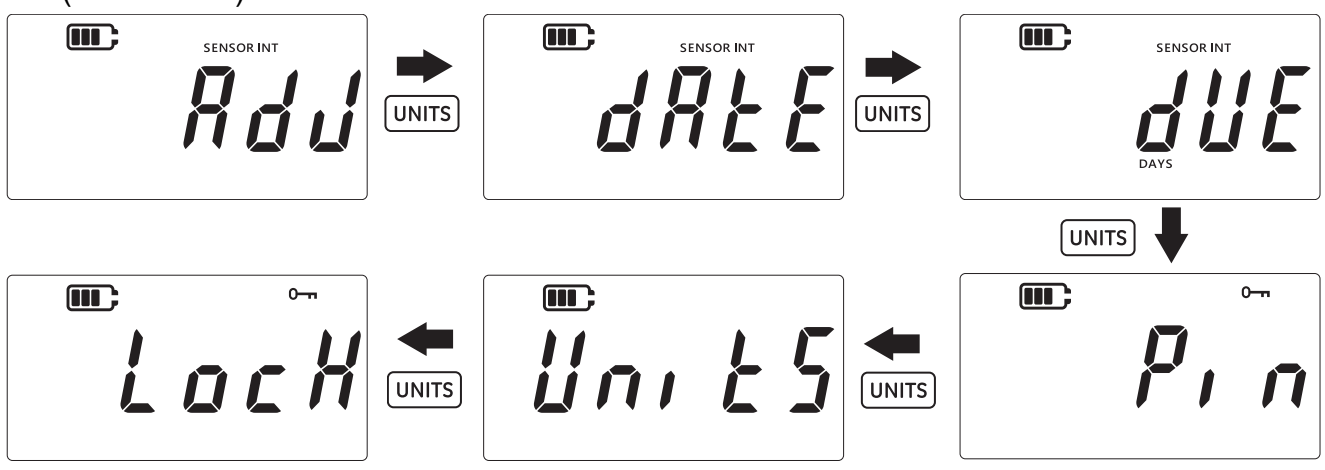

- 8. Drücken Sie die Taste **LEAK**<sup>2</sup>, um den Einstellungsbildschirm für Sperren zu öffnen.
- 9. Die Standardeinstellung zum Sperren/Entsperren wird als "IFF" (Off (Aus)) angezeigt, was bedeutet, dass die Sperre deaktiviert ist.
- 10. Um die Sperre zu aktivieren, drücken Sie die Taste  $\lceil \text{rate} \rceil$ . Auf dem Display wird dann " $\mathcal{G}$ <sub>n</sub>" (On (Ein)) angezeigt, was bedeutet, dass die Sperre aktiviert ist.

11. Um die Einstellung zu speichern, drücken Sie die Taste [LEAK<sup>+</sup>].

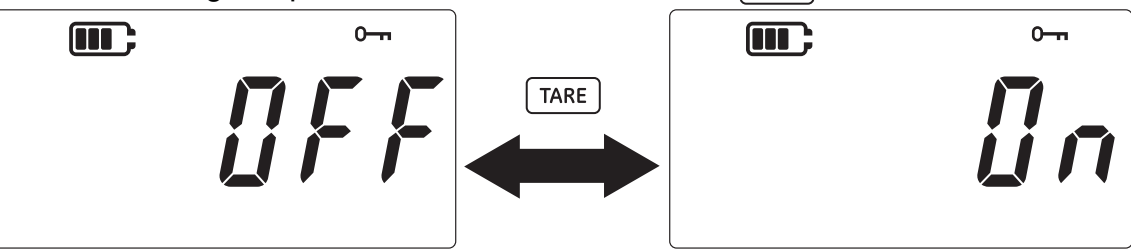

- 12. Drücken Sie die Taste  $\lceil \infty \rceil$ , um zum Bildschirm "Erweiterte Einstellungen" zurückzukehren.
- 13. Drücken Sie die Taste  $\lceil \mathcal{Z}_2 \rceil$  erneut, um zur Sensormessanzeige zurückzukehren.

#### <span id="page-33-0"></span>**3.1.8 Zurücksetzen auf Werkseinstellungen**

Diese Funktion ermöglicht es, das Gerät auf die Werkseinstellungen zurückzusetzen.

So setzen Sie das Gerät auf die Werkseinstellungen zurück:

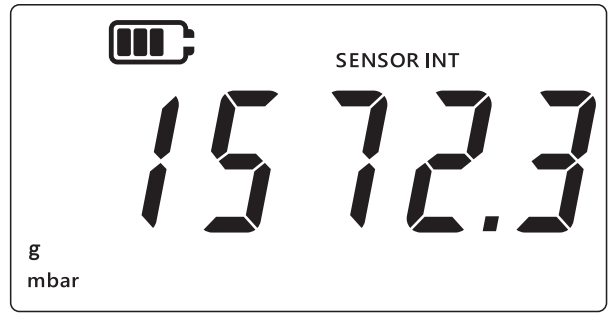

- 2. Drücken Sie die Tasten  $\approx$ ,  $\pi$ ARE und  $\pi$ s gleichzeitig.
- 3. Auf der Anzeige erscheint " $Rdu^{\mu}$  (Advanced (Erweitert)), was angibt, dass die Option "Einstellungen" ausgewählt ist.
- 4. Drücken Sie die Taste **(LEAK<sup>\*</sup>)**, um die erweiterten Einstellungen aufzurufen.
- 5. Geben Sie die PIN ein. Die Schritte zur Eingabe der PIN werden weiter oben in Abschnitt 3.1.1.1 erläutert.
- 6. Wenn die PIN korrekt ist, wird auf dem Display " $Bd^u$ " (Adjust (Anpassen)) angezeigt.
- 7. Drücken Sie die Taste  $\overline{[UNITS]}$  6 Mal, um zum Bildschirm " $\overline{E}$  5 E $E^*$  (Reset (Zurücksetzen)) zu wechseln (siehe unten).

8. Drücken Sie die Taste [LEAK<sup>2</sup>], um das Gerät auf die Werkseinstellungen zurückzusetzen.

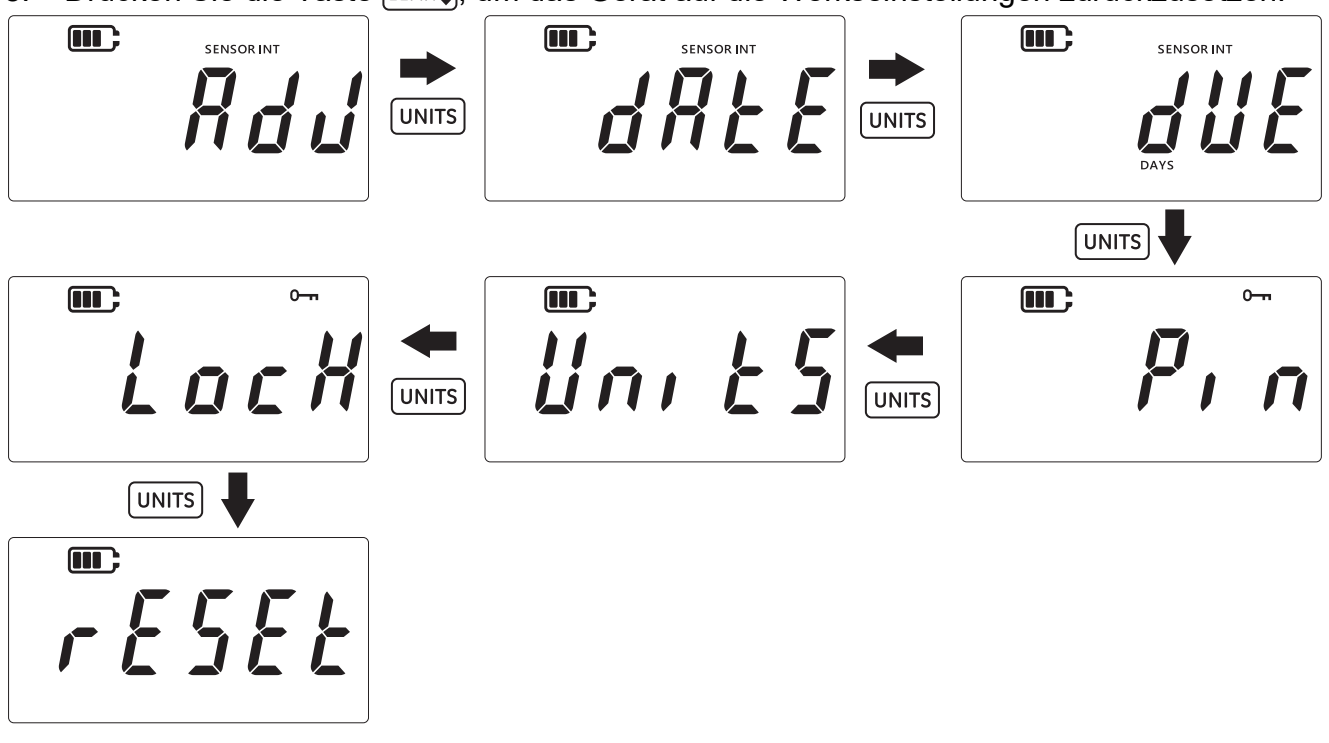

9. Auf dem Display wird daraufhin " $45^\circ$  (Yes (Ja)) angezeigt, um Sie aufzufordern, den Rücksetzvorgang zu bestätigen.

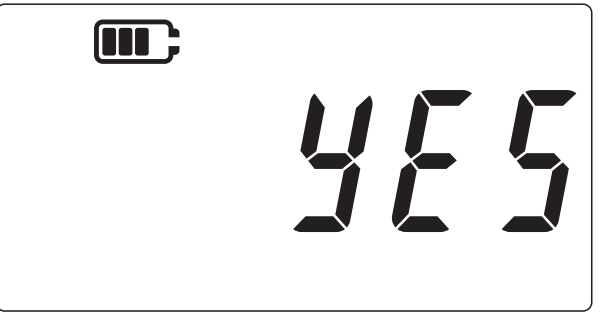

- 10. Drücken Sie die Taste **[LEAK<sup>2</sup>]** erneut, um das Zurücksetzen auf die Werkseinstellungen zu bestätigen (oder drücken Sie die Taste  $\sqrt{\approx}$ ), um ohne Zurücksetzen zum vorherigen Bildschirm zurückzukehren).
- 11. Drücken Sie die Taste  $\approx$ , um zum Bildschirm "Erweiterte Einstellungen" zurückzukehren.
- 12. Drücken Sie die Taste  $\lceil \mathcal{Z}_2 \rceil$  erneut, um zur Sensormessanzeige zurückzukehren.

# <span id="page-34-0"></span>**3.2 Allgemeine Einstellungen**

Auf der DPI705E sind die folgenden allgemeinen Einstellungen verfügbar:

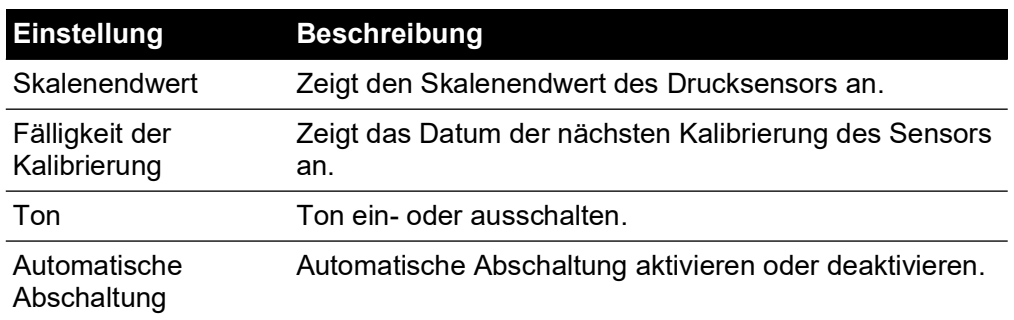

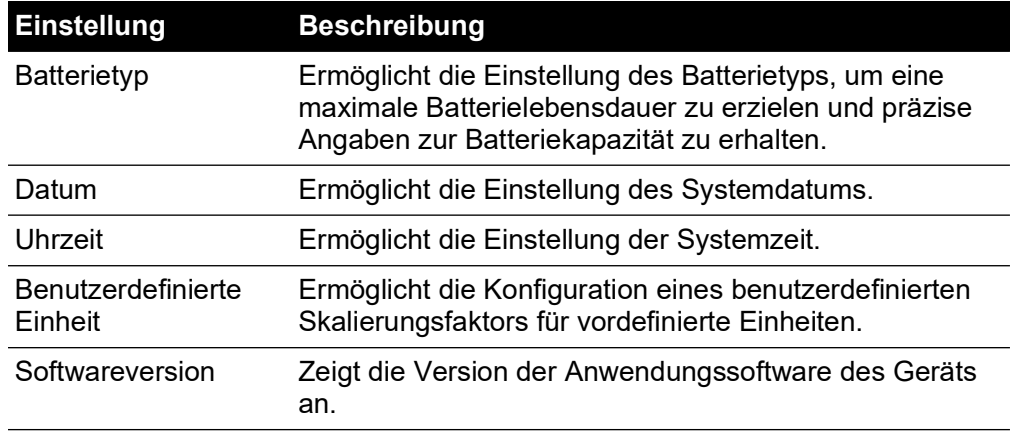

#### <span id="page-35-0"></span>**3.2.1 Skalenendwert**

Diese Einstellung ermöglicht die Anzeige des Skalenendwerts des Drucksensors. Diese Einstellung ist schreibgeschützt, der Wert kann nicht geändert werden.

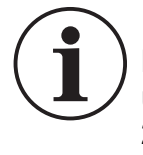

**INFORMATION Um den Skalenendwert anzuzeigen, müssen geeignete Einheiten ausgewählt werden. Wenn z. B. der Skalenendwert 200 bar beträgt**  und als Einheit "mbar" ausgewählt ist (der Skalenendwert beträgt **200.000 mbar), wird auf dem Bildschirm als Skalenendwert "-----" angezeigt, da nicht genügend Stellen vorhanden sind, um 200.000 anzuzeigen.**

So zeigen Sie den Skalenendwert an:

1. Stellen Sie sicher, dass die Sensormessanzeige angezeigt wird.

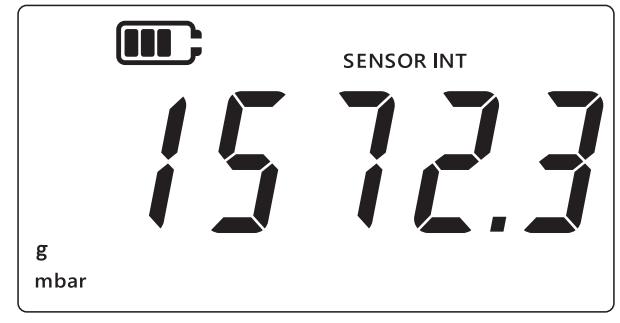

2. Drücken Sie die Tasten  $\approx$ ,  $\pi$ RE und  $\pi$ s gleichzeitig.

**UNITS** 

- 3. Auf der Anzeige erscheint " $Rdu^u$  (Advanced (Erweitert)), was angibt, dass das Gerät sich jetzt im **Einstellungsmodus** befindet.
- 4. Drücken Sie die Taste *(UNITS)*, um zum Bildschirm "F5" (Full-Scale (Skalenendwert)) zu wechseln (siehe unten).

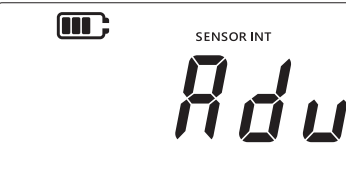

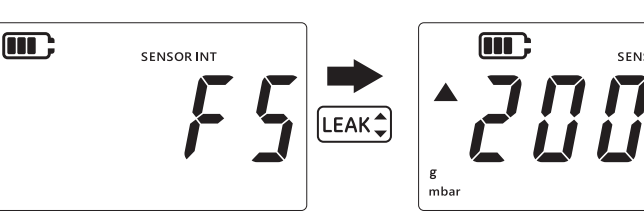

- 5. Drücken Sie die Taste **LEAK**, um den Skalenendwert anzuzeigen.
- 6. Der Skalenendwert wird wie im obenstehenden Beispiel angezeigt (hier: 2000 mbar).
- 7. Um diesen Bildschirm zu verlassen, drücken Sie entweder noch einmal die Taste [LEAK<sup>+</sup>] oder die Taste  $\boxed{\approx}$ .
- 8. Drücken Sie die Taste  $\lceil \mathcal{Z}_n \rceil$ , um zur Sensormessanzeige zurückzukehren.

#### <span id="page-36-0"></span>**3.2.2 Fälligkeit der Kalibrierung**

Das Fälligkeitsdatum für die Kalibrierung gibt an, wann die nächste Kalibrierung des Sensors fällig ist.

So zeigen Sie die verbleibenden Tage bis zur Fälligkeit der Kalibrierung an:

1. Stellen Sie sicher, dass die Sensormessanzeige angezeigt wird.

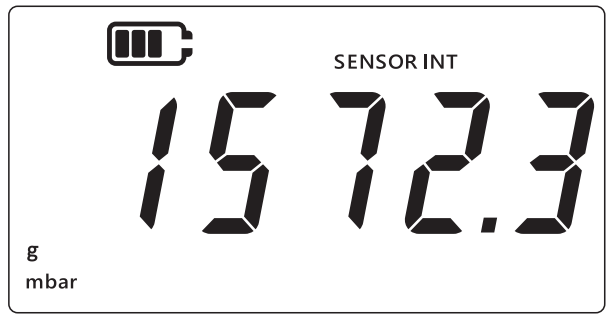

- 2. Drücken Sie die Tasten  $\approx$ ,  $\pi$ RE und  $\pi$ s gleichzeitig.
- 3. Auf der Anzeige erscheint " $Bdu^{\mu}$  (Advanced (Erweitert)), was angibt, dass das Gerät sich jetzt im **Einstellungsmodus** befindet.
- 4. Drücken Sie die Taste 2 Mal, um zum Bildschirm **Fälligkeitsdatum** zu wechseln (siehe unten).
- 5. Auf dem Display werden die verbleibenden Tage bis zur Kalibrierung angezeigt, z. B. 154 Tage.

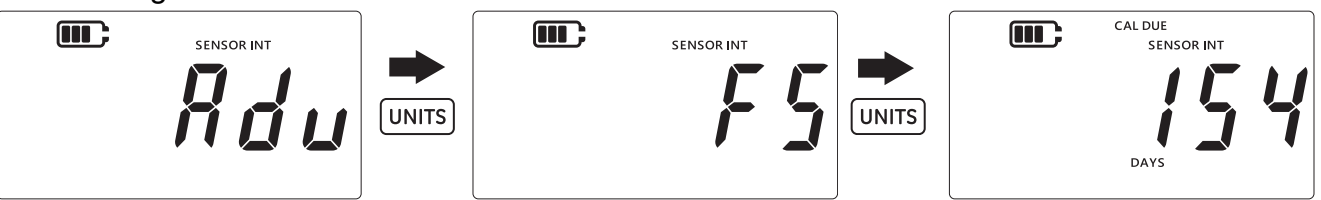

**Hinweis:** Wenn ein externer Sensor angeschlossen ist, werden auf dem Display "EXT SENSOR" (externer Sensor) und die Daten für diesen Sensor angezeigt. Die Kalibrierungsinformationen einschließlich des Datums sind in jedem Sensor gespeichert.

6. Um diesen Bildschirm zu verlassen und zur Sensormessanzeige zurückzukehren, drücken Sie die Taste  $\boxed{\approx}$ .

#### <span id="page-36-1"></span>**3.2.3 Ton**

Mit der Einstellung "Ton" können Sie den Ton ein- oder ausschalten.

So ändern Sie die Einstellung für den Ton:

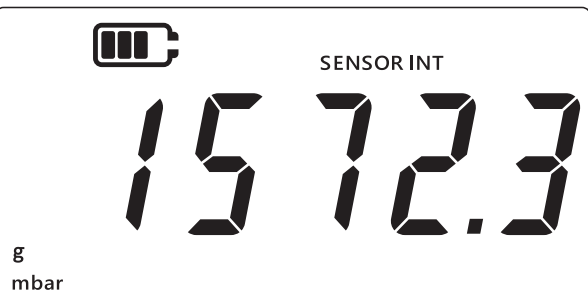

- 2. Drücken Sie die Tasten  $\approx$ ,  $\pi$ RE und  $\pi$ s gleichzeitig.
- 3. Auf der Anzeige erscheint " $Bd\mu$ " (Advanced (Erweitert)), was angibt, dass das Gerät sich jetzt im **Einstellungsmodus** befindet.

4. Drücken Sie die Taste  $\overline{u}$  Units 3 Mal, um zum Bildschirm " $\overline{\mu}$ udis" (Audio (Ton)) zu wechseln (siehe unten).

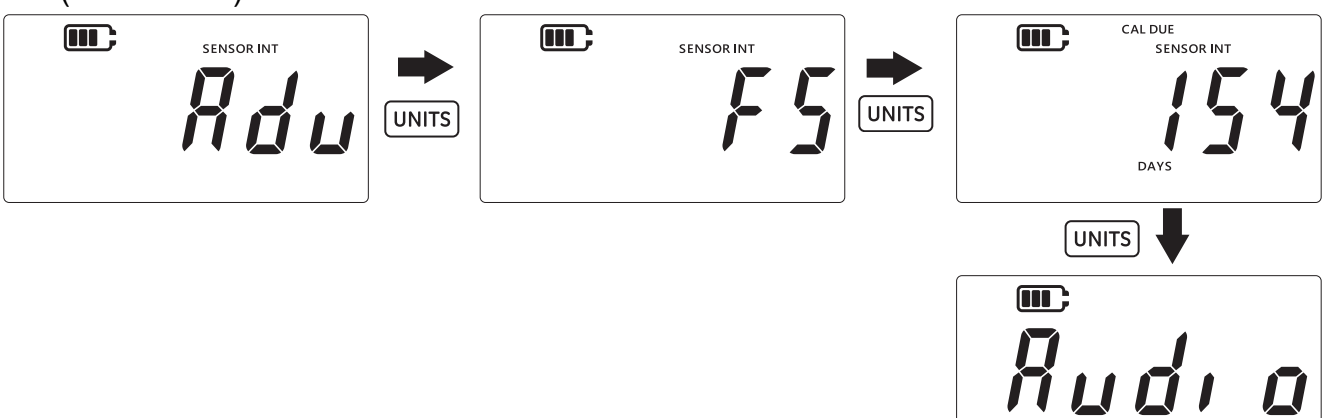

- 5. Drücken Sie die Taste (LEAK<sup>+</sup>), um den Einstellungsbildschirm für den Ton aufzurufen.
- 6. Der aktuelle Status der Einstellung wird wie unten dargestellt angezeigt.

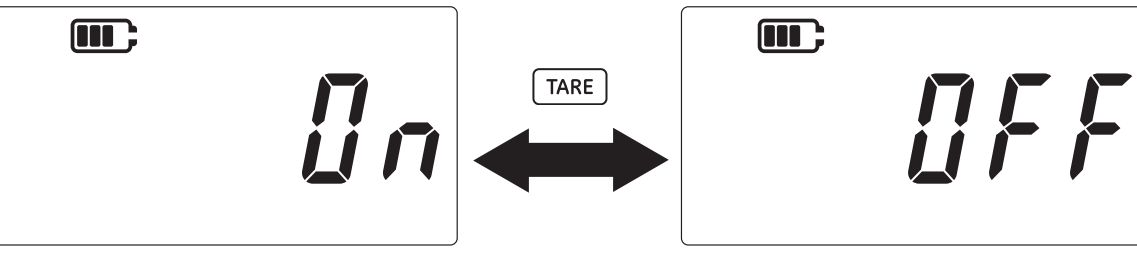

- 7. Um die Einstellung umzuschalten, drücken Sie die Taste TARE.
- 8. Drücken Sie dann die Taste **LEAK**<sup>2</sup>, um die Einstellung zu speichern und zum vorherigen Bildschirm zurückzukehren (oder drücken Sie die Taste  $\lceil \infty \rceil$ , um ohne Speichern zurückzukehren).
- 9. Drücken Sie die Taste  $\sqrt{\infty}$ , um zur Sensormessanzeige zurückzukehren.

#### <span id="page-37-0"></span>**3.2.4 Automatische Abschaltung**

Diese Funktion ermöglicht, die automatische Abschaltung des Geräts zu steuern.

Standardmäßig ist die DPI705E so konfiguriert, dass sie sich nach 10 Minuten Inaktivität (d. h. keine Tastendrücke) abschaltet.

So ändern Sie diese Einstellung:

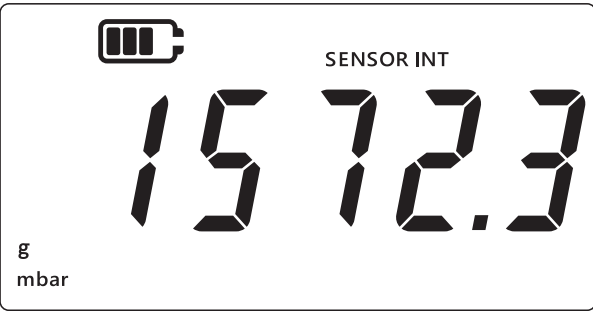

- 2. Drücken Sie die Tasten  $\approx$ ,  $\pi$ RE und  $\sqrt{u}$  gleichzeitig.
- 3. Auf der Anzeige erscheint "  $Rdu$ " (Advanced (Erweitert)), was angibt, dass das Gerät sich jetzt im **Einstellungsmodus** befindet.

4. Drücken Sie die Taste <sup>[UNITS]</sup> 4 Mal, um zum Bildschirm für die automatische Abschaltung zu wechseln.  $\mathcal{Q}$   $\mathcal{Q}$   $\mathcal{I}$   $\mathcal{F}$   $\mathcal{F}$  (On. OFF (Ein. Aus)) wird wie unten dargestellt angezeigt.

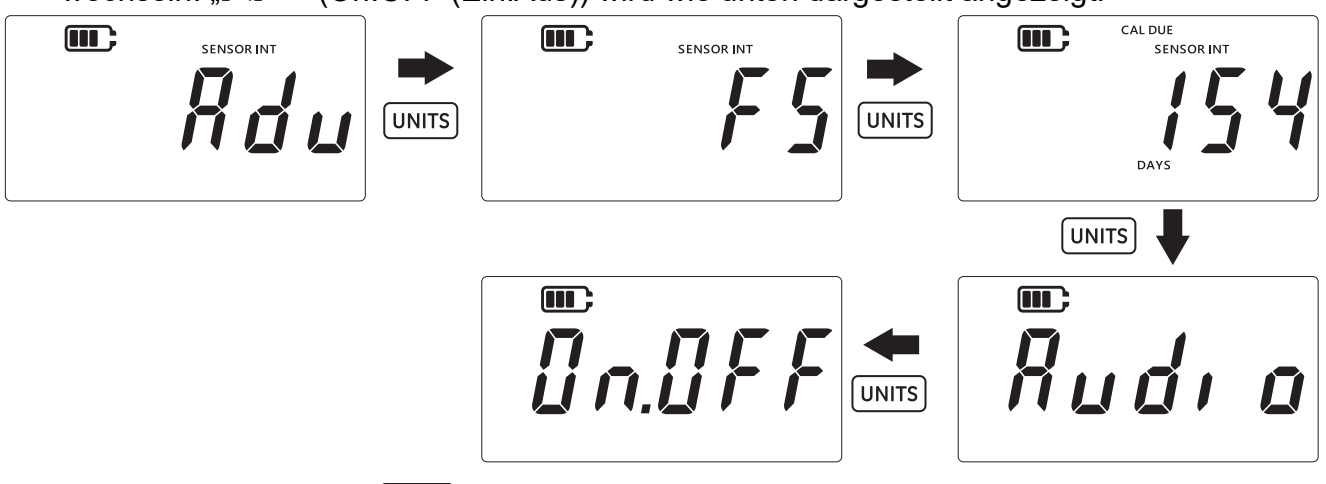

- 5. Drücken Sie die Taste LEAK<sup>\*</sup>, um den Einstellungsbildschirm für die automatische Abschaltung aufzurufen.
- 6. Auf dem Display wird der Standardwert oder der zuletzt gespeicherte Wert für die automatische Abschaltung angezeigt. Die Standardeinstellung ist "UFF. IU" (Off. 10 (Aus. 10)), was bedeutet, dass sich das Gerät nach 10 Minuten Inaktivität ausschaltet. Die zweite Option ist " IFF.no" (Off.no (Aus/nein)), was bedeutet, dass die automatische Abschaltung deaktiviert ist.

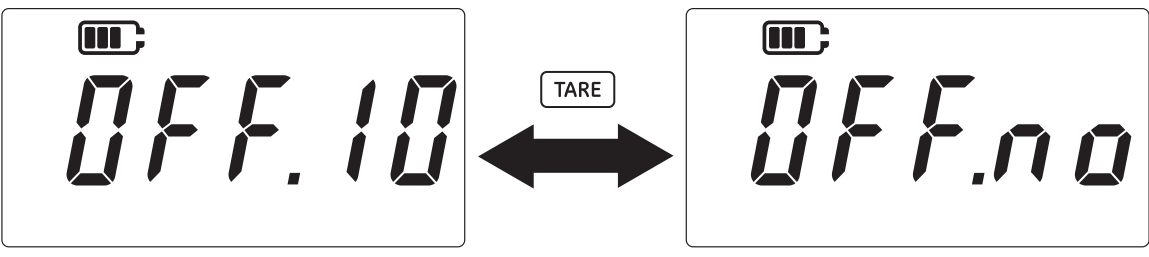

- 7. Um die Optionen umzuschalten, drücken Sie die Taste TARE.
- 8. Um den Wert zu akzeptieren und zum vorherigen Bildschirm zurückzukehren, drücken Sie die Taste [LEAK<sup>+</sup>].
- 9. Um den Bildschirm zu verlassen, ohne zu speichern, drücken Sie die Taste  $\lceil \infty \rceil$ .
- 10. Drücken Sie die Taste  $\lceil \mathcal{Z}_n \rceil$ , um zur Sensormessanzeige zurückzukehren.

#### <span id="page-38-0"></span>**3.2.5 Batterietyp**

Die Einstellung "Batterietyp" ermöglicht die Konfiguration des eingesetzten Batterietyps, um eine maximale Batterielebensdauer zu erzielen und präzise Angaben zur Batteriekapazität zu erhalten.

Die DPI705E unterstützt vier Batterietypen:

- Alkali (Al)
- Lithium (LiFeS)
- Nickel-Cadmium (Ni-Cd)
- Nickel-Metall-Hydrid (Ni-MH).

Die letzten beiden Batterietypen verwenden Chemikalien auf Nickelbasis und teilen sich eine Typeinstellung "bRt.n I" (Battery.Nickel (Batterie.Nickel)).

**Hinweis:** Die eigensichere DPI705E-IS kann nur mit den ersten beiden Batterietechnologien (Al und LiFeS) verwendet werden – siehe Sicherheitshinweise.

#### So ändern Sie den Batterietyp:

1. Stellen Sie sicher, dass die Sensormessanzeige angezeigt wird.

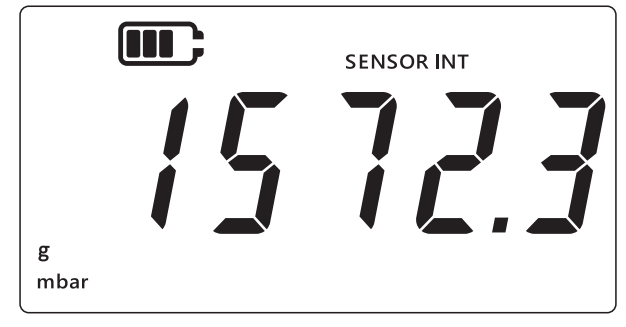

- 2. Drücken Sie die Tasten  $\approx$ ,  $\pi$ ARE und  $\sqrt{u}$  gleichzeitig.
- 3. Auf der Anzeige erscheint " $Rdu^u$  (Advanced (Erweitert)), was angibt, dass das Gerät sich jetzt im **Einstellungsmodus** befindet.
- 4. Drücken Sie die Taste  $\overline{[$  UNITS 3 Mal, um zum Bildschirm " $bRt$ " (Battery (Batterie)) zu wechseln (siehe unten).
- 5. Drücken Sie die Taste **LEAK**, um die Option für die Einstellung des Batterietyps aufzurufen.

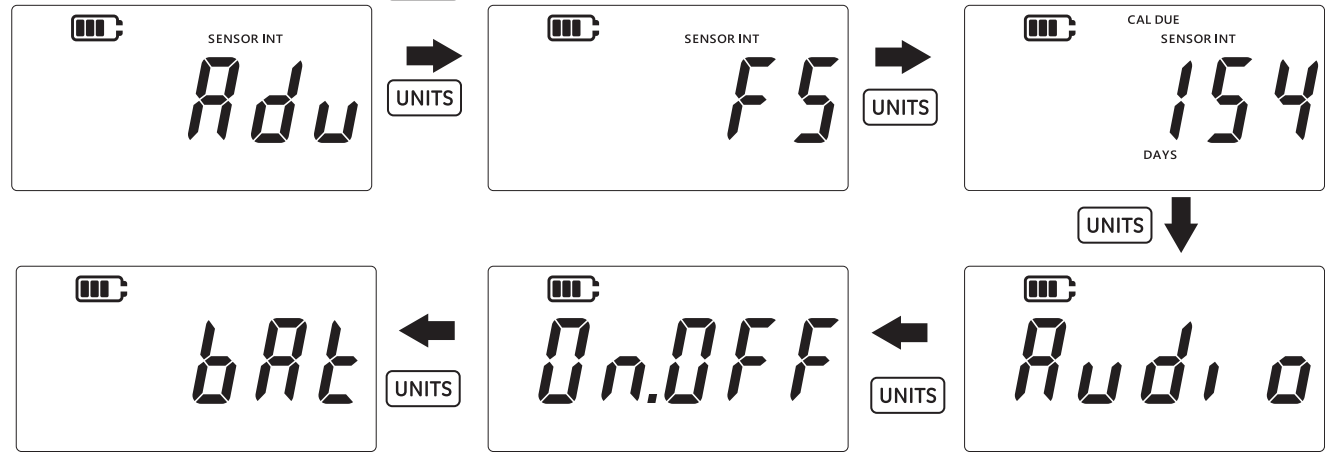

- 6. Der Standard-Batterietyp ist Alkali und wird als "bRERL" (Battery.Alkaline (Batterie.Alkali) angezeigt (siehe unten).
- 7. Um den Batterietyp zu ändern, drücken Sie die Taste [TARE]. Dadurch wird der nächste Batterietyp angezeigt – " $b$  R<sub>kn</sub> i" (Battery. Nickel (Batterie. Nickel)) für Nickel-Metall-Hydrid oder "bREL I" (Battery.Lithium (Batterie.Lithium) für Lithium.

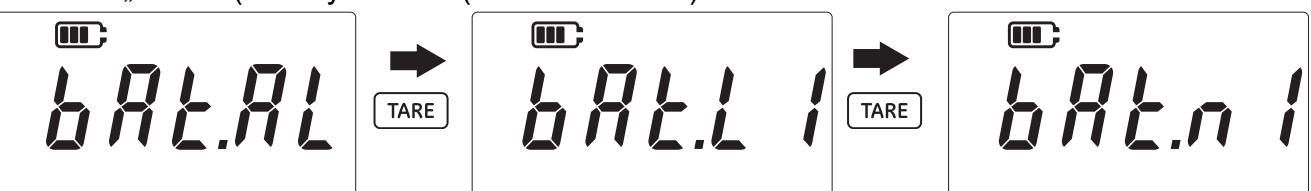

- 8. Drücken Sie dann die Taste **LEAK**<sup>2</sup>, um den gewünschten Batterietyp zu speichern und zum vorherigen Bildschirm zurückzukehren.
- 9. Drücken Sie die Taste  $\lceil \mathcal{Z}_n \rceil$ , um den Bildschirm zu verlassen, ohne die Änderungen zu speichern.
- 10. Drücken Sie die Taste  $\lceil \mathcal{Z}_2 \rceil$ , um zur Sensormessanzeige zurückzukehren.

#### <span id="page-39-0"></span>**3.2.6 Datum**

Diese Einstellung ändert das Systemdatum.

So ändern Sie das Datum:

1. Stellen Sie sicher, dass die Sensormessanzeige angezeigt wird.

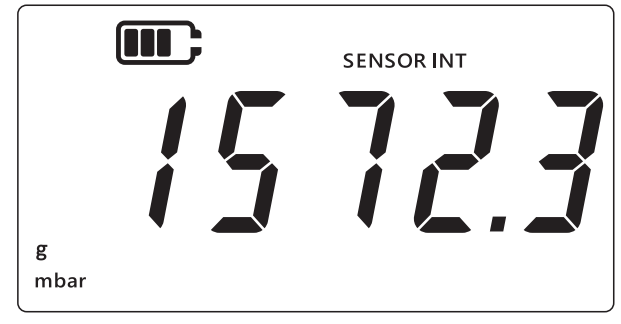

- 2. Drücken Sie die Tasten  $\lceil \frac{2}{2} \rceil$ ,  $\lceil \frac{1}{4} \rceil$  und  $\lceil \frac{1}{4} \rceil$  gleichzeitig.
- 3. Auf der Anzeige erscheint " $Rdu^u$  (Advanced (Erweitert)), was angibt, dass das Gerät sich jetzt im **Einstellungsmodus** befindet.
- 4. Drücken Sie die Taste [UNITS] 6 Mal, um zum Bildschirm " dRt E" (Date (Datum)) zu wechseln (siehe unten).

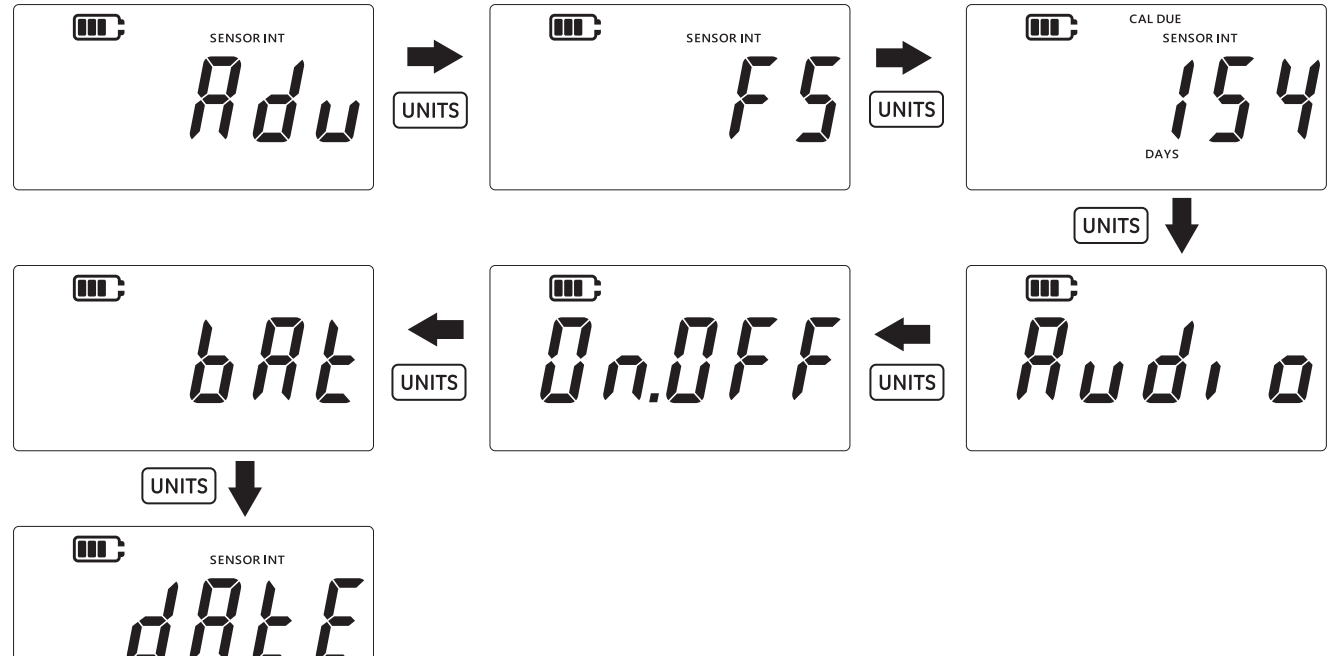

- 5. Drücken Sie die Taste **LEAK**, um die Datumseinstellung aufzurufen.
- 6. Der Wert für das Jahr wird wie unten dargestellt angezeigt.

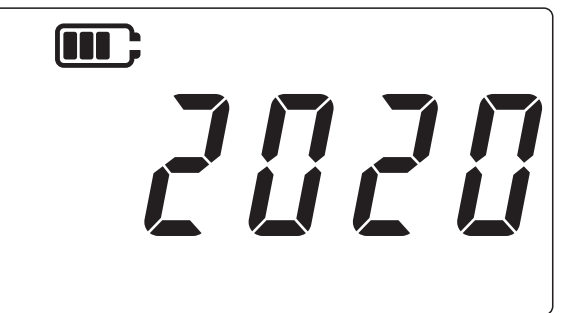

7. Um den Wert für das Jahr zu ändern, drücken Sie die Taste TARE, um die aktuelle (blinkende) Stelle zu ändern, und drücken Sie die Taste *[UNITS]*, um zur nächsten Stelle zu wechseln.

**Hinweis:** Es können nur die 2 letzten Stellen des Jahres geändert werden.

- 8. Drücken Sie die Taste (LEAK<sup>+</sup>), um die Änderungen zu speichern und zum nächsten Bildschirm zu wechseln (oder drücken Sie die Taste  $\approx$ ), um ohne Speichern zum vorherigen Bildschirm zurückzukehren).
- 9. Auf dem nächsten Bildschirm werden die Werte für Datum und Monat wie unten gezeigt im Format "TT.MM" angezeigt, z. B. "30.01".

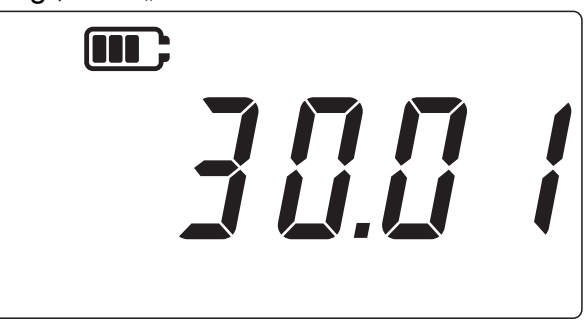

- 10. Um den Wert für das Datum/den Monat zu ändern, drücken Sie die Taste TARE, um die aktuelle (blinkende) Stelle zu ändern, und drücken Sie die Taste *[UNITS]*, um zur nächsten Stelle zu wechseln.
- 11. Drücken Sie die Taste **LEAK**, um die Änderungen zu speichern und zum Einstellungsmenü zurückzukehren (oder drücken Sie die Taste  $\lceil z \rceil$ , um ohne Speichern zurückzukehren).
- 12. Drücken Sie die Taste  $\lceil \mathcal{Z}_n \rceil$ , um zur Sensormessanzeige zurückzukehren.

#### <span id="page-41-0"></span>**3.2.7 Uhrzeit**

Diese Einstellung ändert die Systemzeit. Der Hauptzweck der Zeiteinstellung ist, dass das Datum zum richtigen Zeitpunkt umschaltet (d. h. Mitternacht).

So ändern Sie die Uhrzeit:

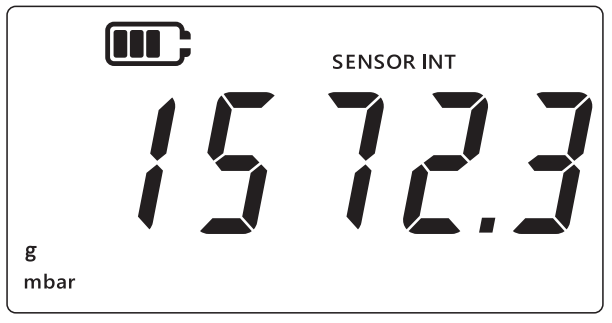

- 2. Drücken Sie die Tasten  $\approx$ ,  $\pi$ RE und  $\pi$ s gleichzeitig.
- 3. Auf der Anzeige erscheint " $Ru$ " (Advanced (Erweitert)), was angibt, dass das Gerät sich jetzt im **Einstellungsmodus** befindet.

4. Drücken Sie die Taste  $[UNITS]$  7 Mal, um zum Bildschirm " $[1]$   $a \in \mathbb{N}^*$  (Clock (Uhr)) zu wechseln (siehe unten).

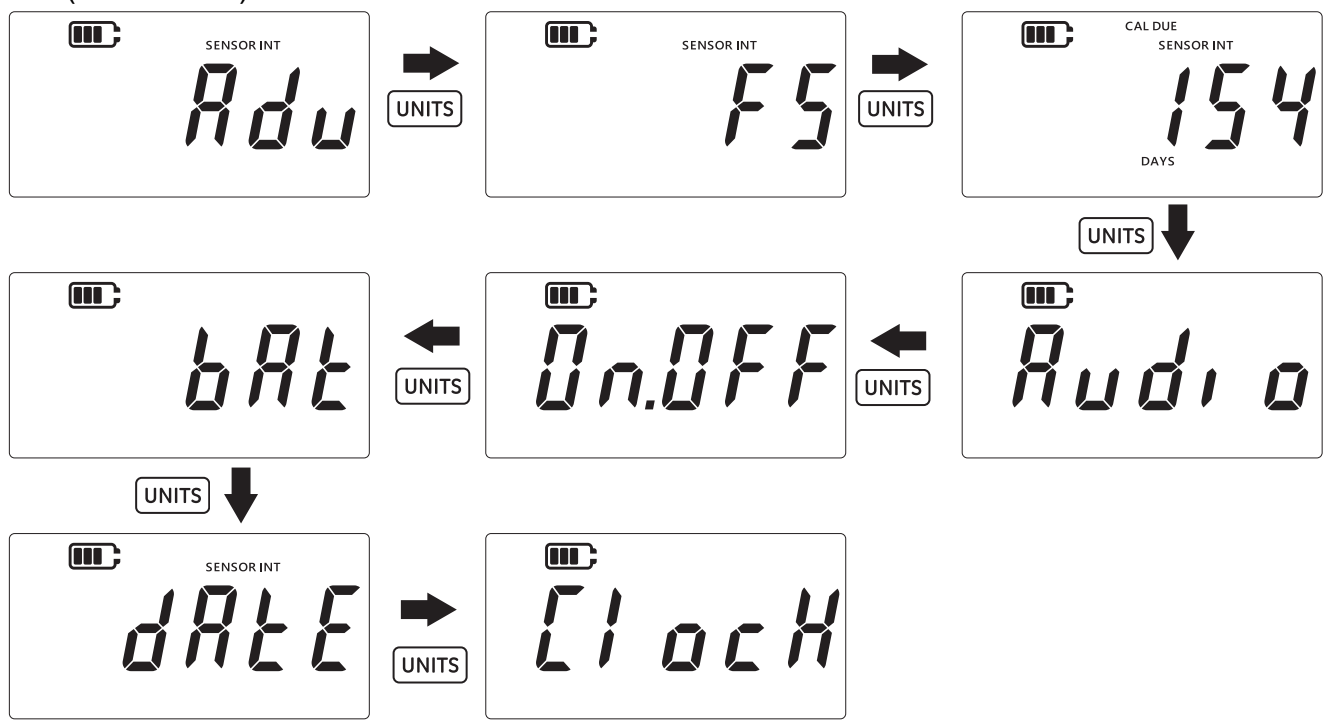

- 5. Drücken Sie die Taste **LEAK**, um die Option zur Einstellung der Uhrzeit auszuwählen.
- 6. Die aktuell eingestellte Uhrzeit wird im Format "hh.mm" angezeigt (siehe unten). Es wird das 24-Stunden-Format verwendet.

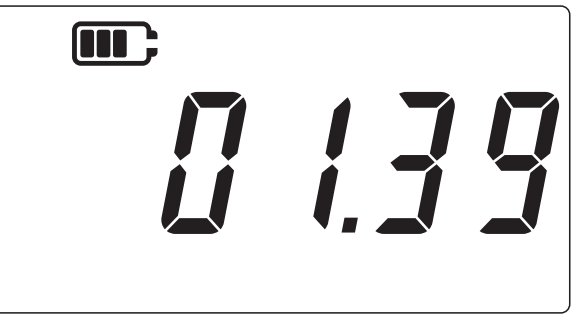

- 7. Um den Wert für die Uhrzeit zu ändern, drücken Sie die Taste  $TARE$ , um die aktuelle (blinkende) Stelle zu ändern, und drücken Sie die Taste *[UNITS]*, um zur nächsten Stelle zu wechseln.
- 8. Drücken Sie dann die Taste **LEAK**<sup>2</sup>, um die Änderungen zu speichern und zum vorherigen Bildschirm zurückzukehren (oder drücken Sie die Taste  $\boxed{\approx}$ ), um ohne Speichern zurückzukehren).
- 9. Drücken Sie die Taste  $\lceil \mathcal{Z}_n \rceil$ , um zur Sensormessanzeige zurückzukehren.

#### <span id="page-42-0"></span>**3.2.8 Benutzerdefinierte Einheit**

Diese Einstellung ermöglicht, einen Skalierungsfaktor (Umrechnungsfaktor) für die Druckmessung festzulegen, der als benutzerdefinierte Einheit gespeichert wird. Der festgelegte Skalierungsfaktor wird automatisch auf alle vorhandenen Einheiten in dem Gerät angewendet. Der Skalierungsfaktor wird nur angewendet, wenn die benutzerdefinierte Einheit während der Druckmessung ausgewählt wird.

So stellen Sie einen benutzerdefinierten Skalierungsfaktor ein:

1. Stellen Sie sicher, dass die Sensormessanzeige angezeigt wird.

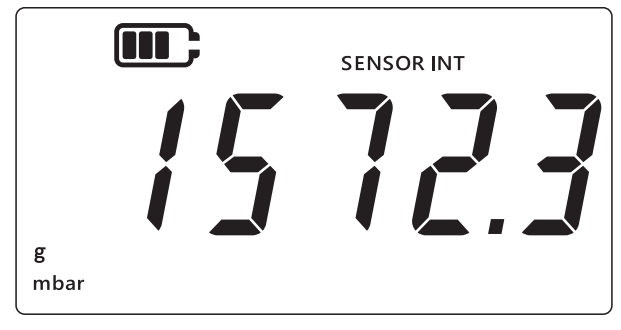

- 2. Drücken Sie die Tasten  $\left[\frac{1}{2}x\right]$ ,  $\left[\frac{1}{2}x\right]$  und  $\left[\frac{1}{2}x\right]$  gleichzeitig.
- 3. Auf der Anzeige erscheint " $Rdu^u$  (Advanced (Erweitert)), was angibt, dass das Gerät sich jetzt im **Einstellungsmodus** befindet.
- 4. Drücken Sie die Taste [UNITS] 8 Mal, um zum Bildschirm "5 LRL E" (Scale (Skalierung)) zu wechseln (siehe unten).

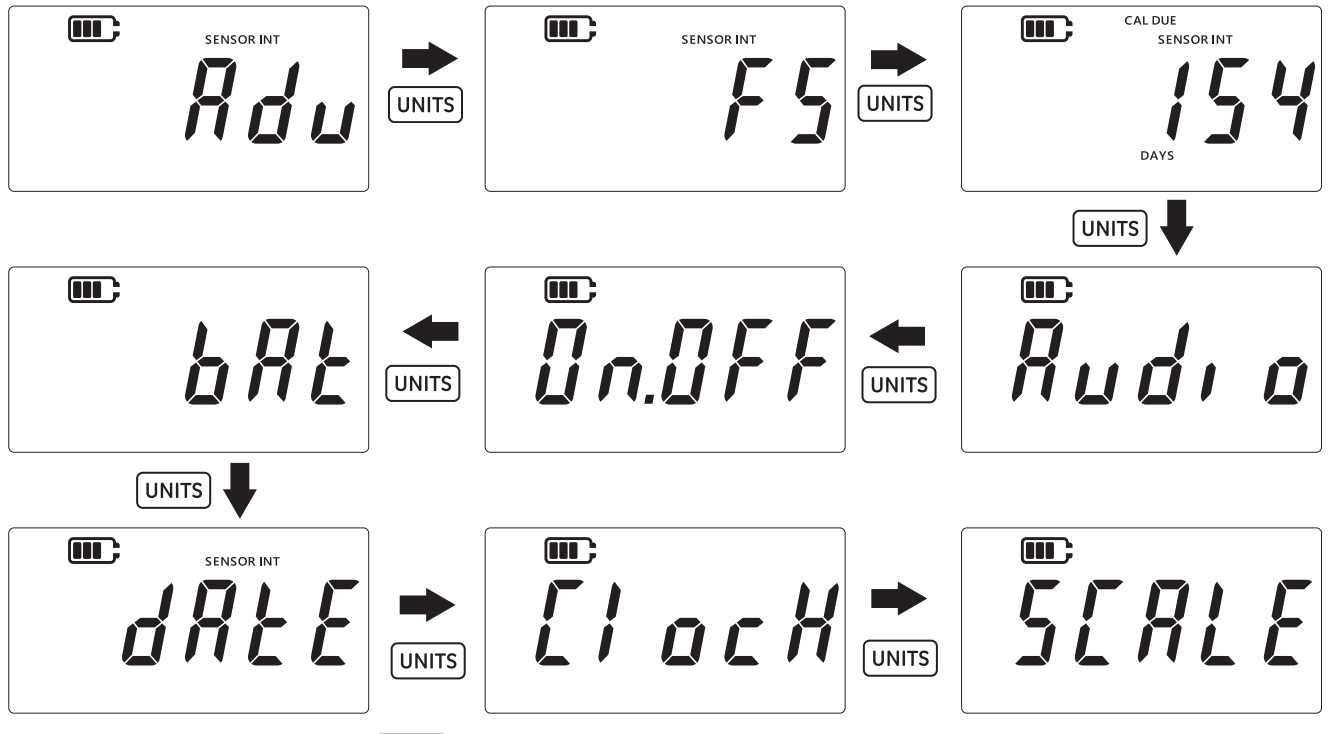

- 5. Drücken Sie die Taste [LEAK<sup>+</sup>], um den Einstellungsbildschirm für benutzerdefinierte Einheiten aufzurufen.
- 6. Die aktuelle Einheit wird standardmäßig mit einem Pfeil nach unten angezeigt: z. B. 1,0000 mbar im Bildschirm unten.

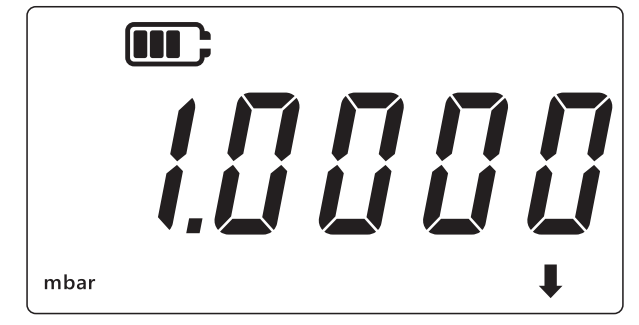

#### **Hinweis:**

- Der Pfeil nach unten in der unteren rechten Ecke des Displays gibt an, dass es sich um eine benutzerdefinierte Einheit handelt.
- Die Einheit beginnt, zu blinken, was bedeutet, dass es sich um die aktuelle Einheit handelt.
- Der Standard-Skalierungsfaktor für jegliche Einheit, auf die das Gerät aktuell eingestellt ist, beträgt 1,0000.

**Beispiel:** Auf dem folgenden Bildschirm wurde der Skalierungswert vom Standardwert von 0,0100 zu 3,0000 für mbar geändert.

- Um einen negativen Wert festzulegen, drücken Sie die Taste [LEAK<sup>+</sup>], bis der Pfeil nach oben und der Pfeil nach unten blinken. Drücken Sie dann die Taste TARE, um das Symbol für negative Werte umzuschalten.
- Um den Dezimalpunkt zu verschieben, drücken Sie die Taste (UNITS), bis der Dezimalpunkt blinkt, und drücken Sie dann die Taste **TARE**, um den Dezimalpunkt jeweils um eine Stelle nach rechts zu verschieben. Wenn Sie ihn zu weit verschoben haben, drücken Sie die Taste **UNITS** und wiederholen Sie den Vorgang.
- Der Skalierungsfaktor, der für eine Einheit festgelegt ist, wird automatisch auf alle anderen Einheiten angewendet. Um dies zu überprüfen, drücken Sie die Taste und navigieren Sie zu anderen Einheiten. Die Werte für den Skalierungsfaktor werden aktualisiert. Nachdem Sie zum Beispiel einen Skalierungsfaktor von 3,000 für mbar festgelegt haben, wird ein Skalierungsfaktor von 0,0030 für bar angezeigt usw.

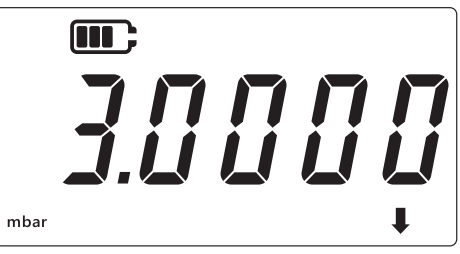

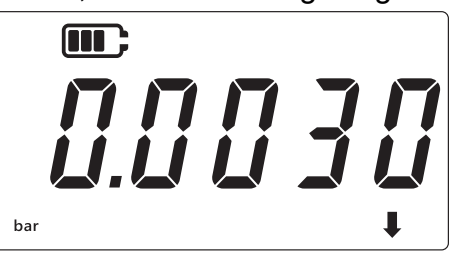

- 7. Drücken Sie die Taste  $\sqrt{\approx}$ . um zur Sensormessanzeige zurückzukehren.
- 8. So wenden Sie die benutzerdefinierte Einheit auf den Druckmesswert an:
	- Wechseln Sie zur Sensormessanzeige (wie oben in Schritt 1 gezeigt).
	- Drücken Sie die Taste (UNITS), bis unten rechts wie gezeigt ein Pfeil nach unten angezeigt wird. Die benutzerdefinierte Einheit wird jetzt angewendet. **Hinweis:** Der Pfeil nach unten bedeutet, dass die benutzerdefinierte Einheit ausgewählt ist.
	- Der angezeigte Messwert wird gemäß dem konfigurierten Skalierungsfaktor skaliert.

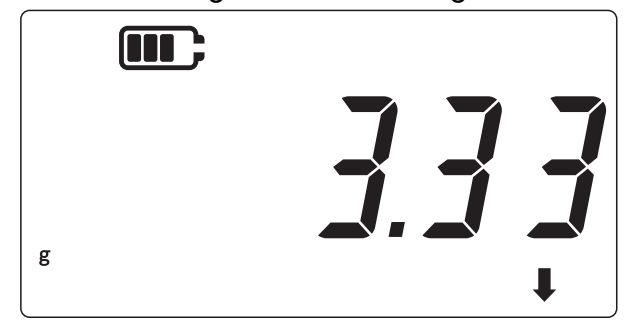

#### <span id="page-44-0"></span>**3.2.9 Softwareversion**

Diese Einstellung zeigt die Version der Anwendungssoftware auf dem Gerät an. So zeigen Sie die Version der Anwendungssoftware an:

1. Stellen Sie sicher, dass die Sensormessanzeige angezeigt wird.

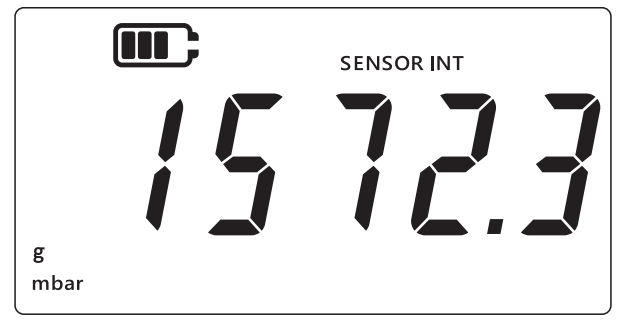

- 2. Drücken Sie die Tasten  $\left[\frac{1}{2C}\right]$ ,  $\left[\frac{1}{2}\right]$  und  $\left[\frac{1}{2}\right]$  gleichzeitig.
- 3. Auf der Anzeige erscheint " $Rdu^u$  (Advanced (Erweitert)), was angibt, dass das Gerät sich jetzt im **Einstellungsmodus** befindet.
- 4. Drücken Sie die Taste *[UNITS]* 9 Mal, um zum Bildschirm " $5$ of  $t^*$  (Software) zu wechseln (siehe unten).

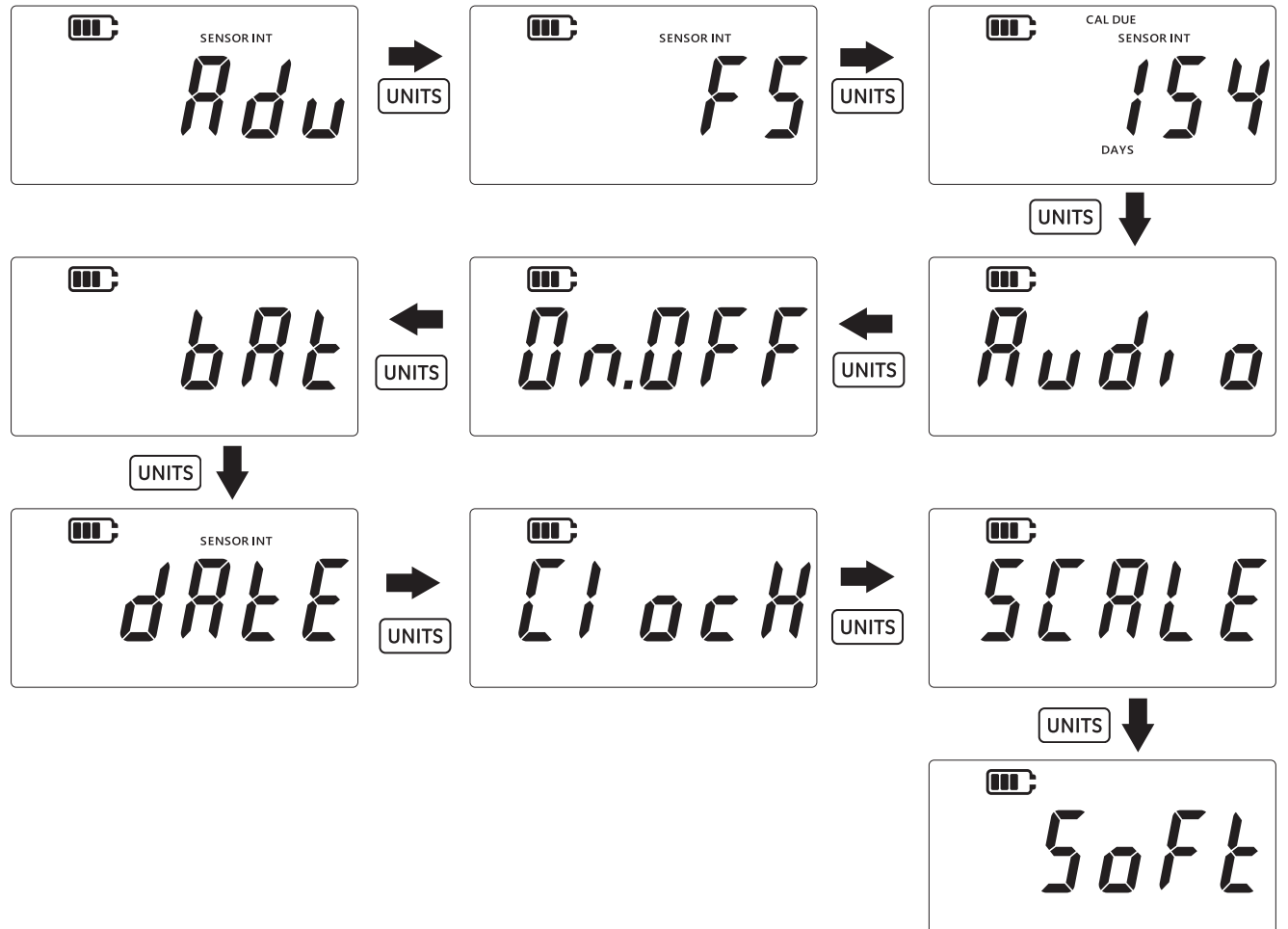

5. Drücken Sie die Taste [LEAK<sup>+</sup>], um die Softwareversion aufzurufen.

6. Die aktuelle Softwareversion wird wie unten dargestellt angezeigt.

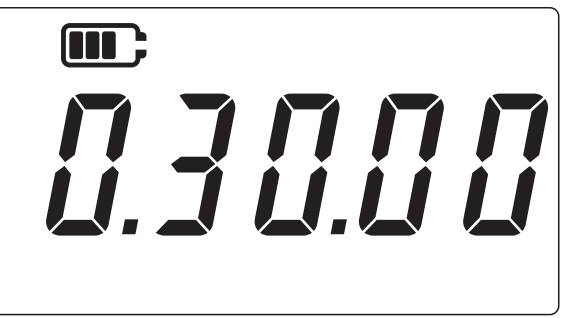

- 7. Drücken Sie die Taste  $\lceil \mathcal{Z}_2 \rceil$ , um zum vorherigen Bildschirm zurückzukehren.
- 8. Drücken Sie die Taste  $\boxed{\approx}$  erneut, um zur Sensormessanzeige zurückzukehren.

# <span id="page-46-0"></span>**4. Zubehör**

Die DPI705E / DPI705E-IS ist mit dem folgenden Zubehör kompatibel. Sofern nicht anders angegeben, ist sämtliches Zubehör sowohl mit der eigensicheren als auch mit der nicht eigensicheren Version des Produkts kompatibel.

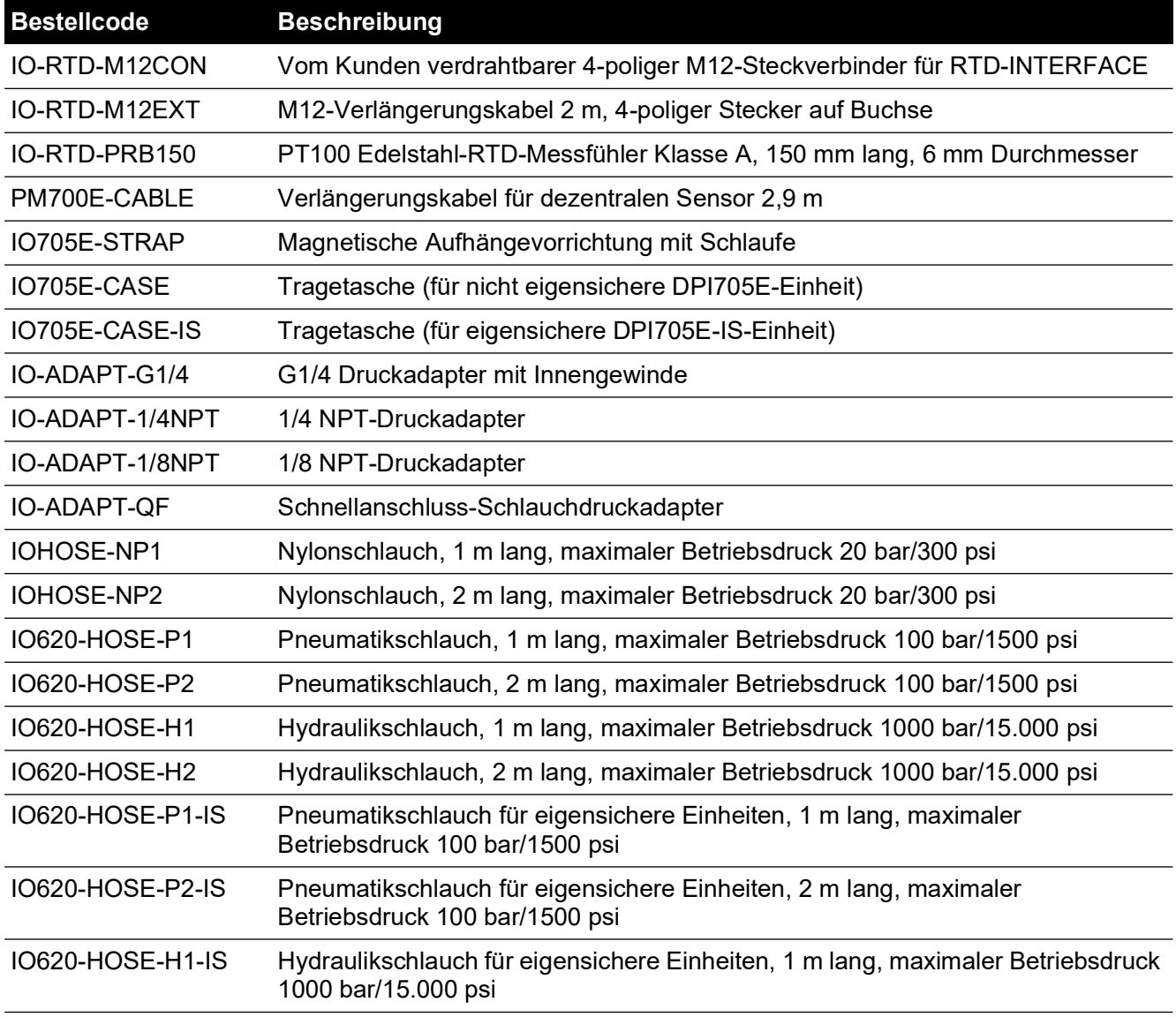

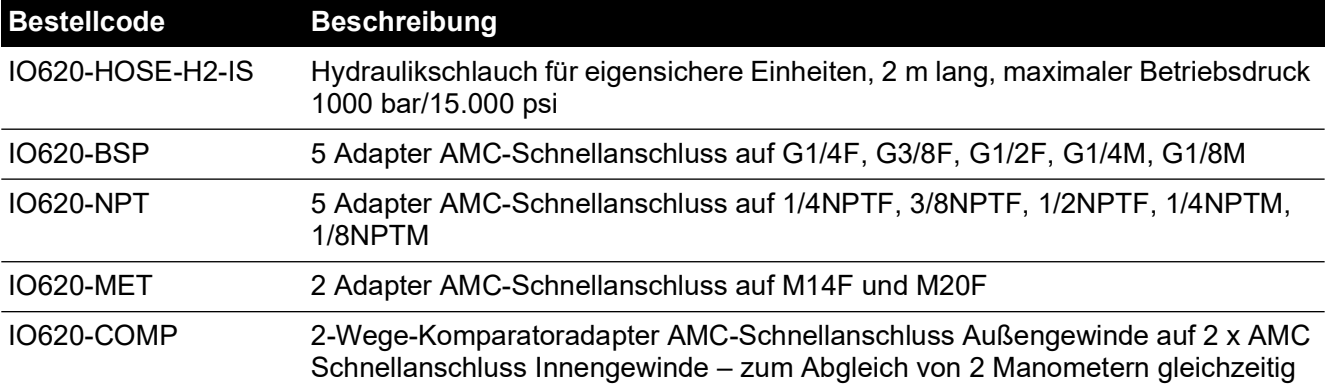

# <span id="page-48-0"></span>**5. Fehlercodes und Diagnose**

# <span id="page-48-1"></span>**5.1 Fehlercodes**

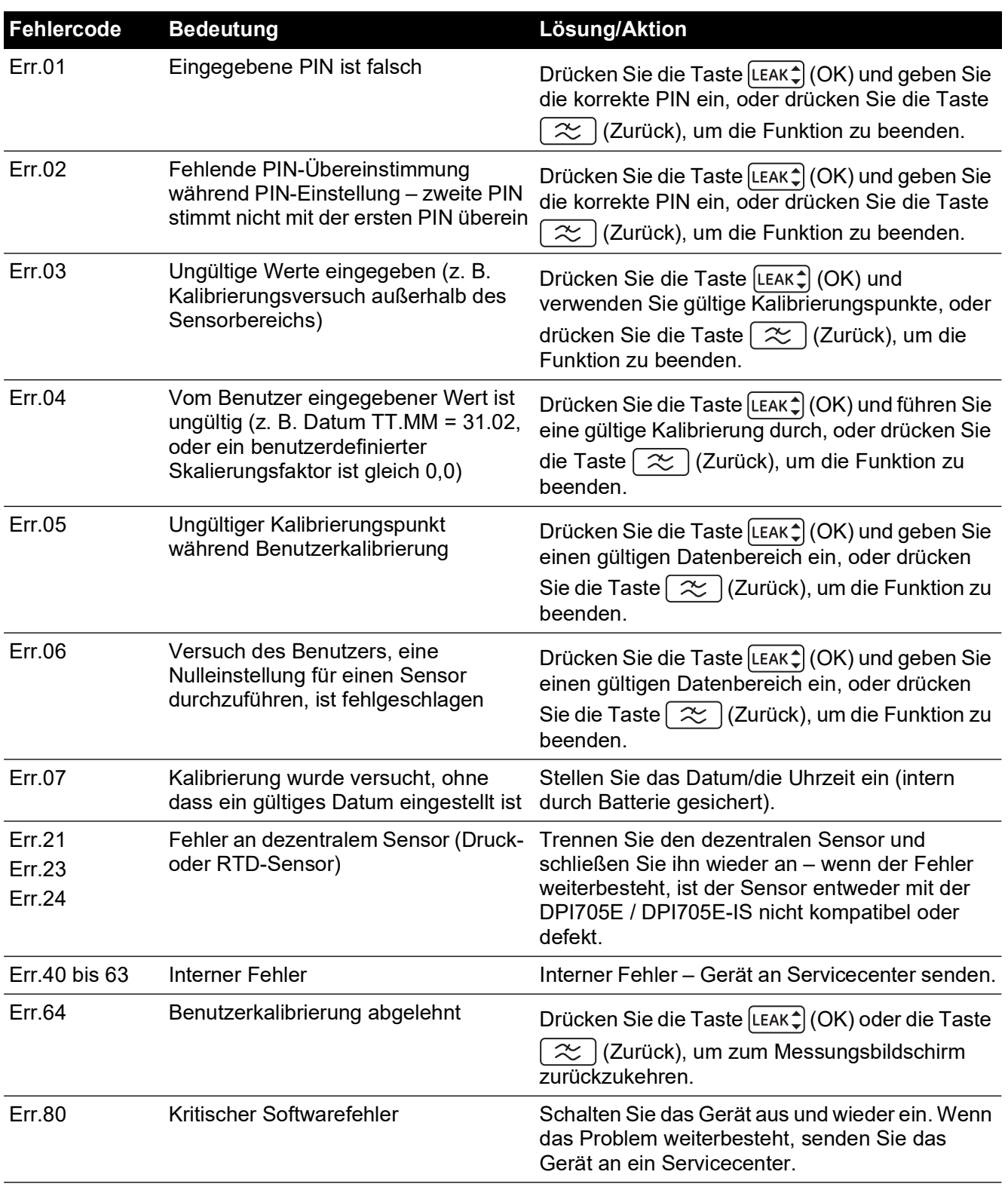

# <span id="page-49-0"></span>**5.2 Diagnose**

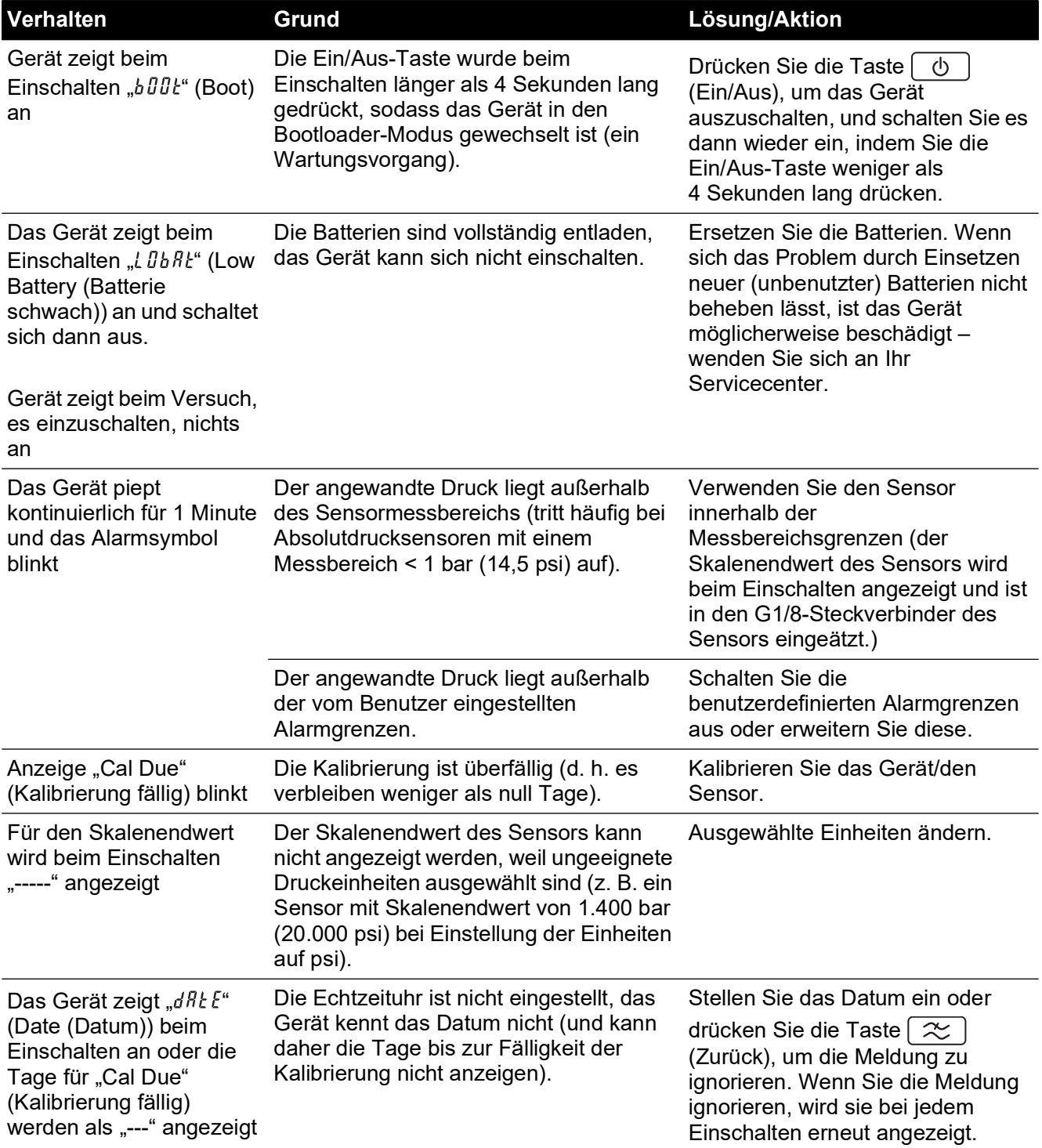

# <span id="page-50-0"></span>**6. Zugelassene Servicecenter**

# <span id="page-50-1"></span>**6.1 Verfahren für Waren-/Materialrücksendungen**

[Falls das Gerät kalibriert werden muss oder betriebsunfähig ist, kann es an das nächstgelegene](https://druck.com/service)  Druck-Servicecenter geschickt werden. Die Liste der Servicecenter finden Sie auf: **https://druck.com/service**.

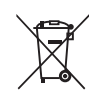

Druck beteiligt sich aktiv an den Rücknahmeinitiativen für Elektro- und Elektronik-Altgeräte des Vereinigten Königreichs und der EU (WEEE, UK SI 2013/3113 und Richtlinie 2012/19/EU).

Für die Herstellung des von Ihnen gekauften Geräts mussten natürliche Ressourcen abgebaut und eingesetzt werden. Es kann gefährliche Substanzen enthalten, die die Gesundheit und die Umwelt schädigen können.

Um eine Ausbreitung dieser Stoffe in der Umwelt zu verhindern und somit die Belastung unserer natürlichen Ressourcen zu verringern, empfehlen wir ausdrücklich, die entsprechenden Rücknahmesysteme zu nutzen. Diese Systeme führen die meisten Materialien des außer Betrieb genommenen Geräts einer umweltfreundlichen Wiederverwertung zu. Das Symbol mit der durchgestrichenen Abfalltonne soll Sie zur Nutzung solcher Systeme animieren.

Wenn Sie weitere Informationen zur Sammlung, Wiederverwendung und zum Recycling von Wertstoffen benötigen, wenden Sie sich bitte an Ihr zuständiges Abfallentsorgungsunternehmen vor Ort.

Klicken Sie auf den folgenden Link, um Hinweise zur Rücknahme unserer Systeme und weitere Informationen zu dieser Initiative zu erhalten.

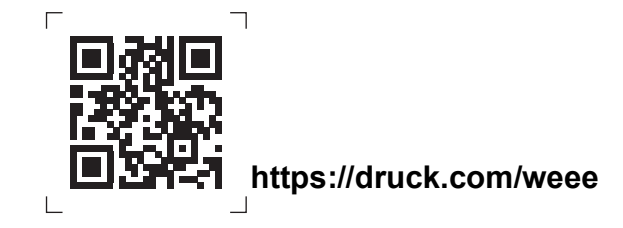

Wenden Sie sich an unseren Kundendienst, um eine Waren (RGA)- oder Material (RMA)- Retourennummer zu erhalten. Geben Sie bei Anforderung einer RGA oder RMA folgende Informationen an:

- Produkt (z. B. DPI705E)
- Seriennummer.
- Angaben zum Fehler/zu den erforderlichen Arbeiten.
- Anforderungen für die Rückverfolgbarkeit der Kalibrierung.
- Betriebsbedingungen.

# **Geschäftsstellen**

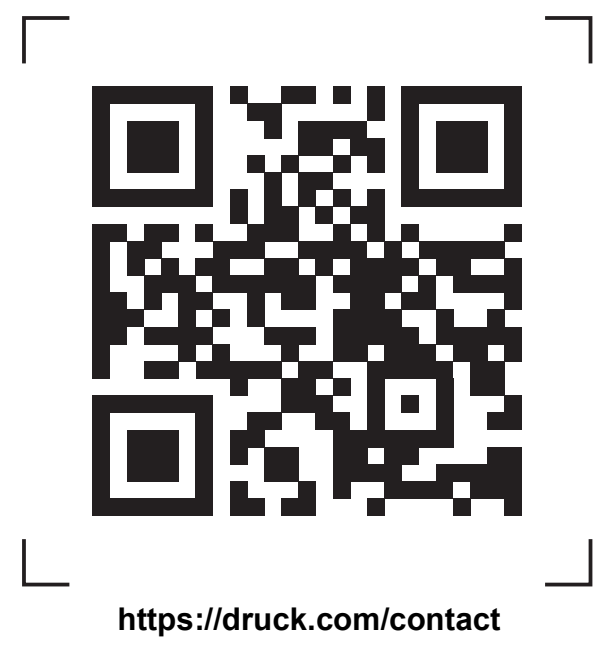

# **Service- und Supportstandorte**

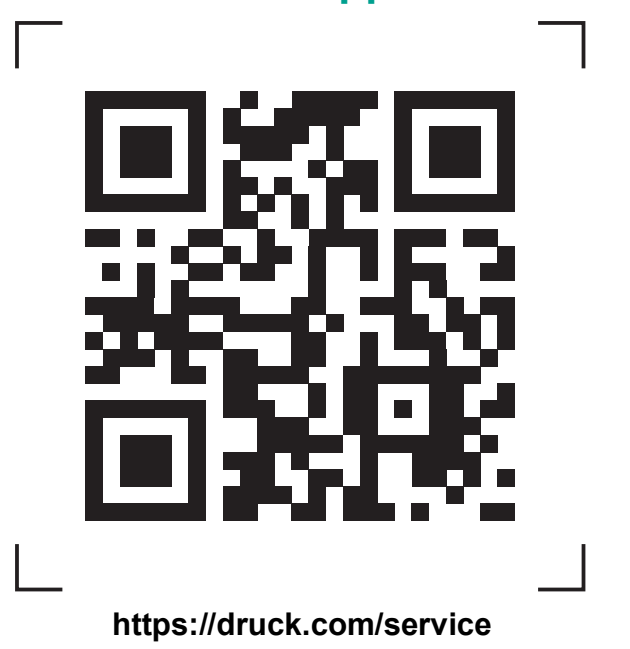

Copyright 2019 Baker Hughes Company. Dieses Material enthält eine oder mehrere<br>eingetragene Marken der Baker Hughes Company und ihrer Tochtergesellschaften in einem<br>oder mehreren Ländern. Alle Produkt- und Unternehmensname